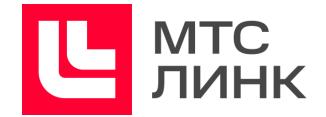

# Руководство пользователя программного обеспечения

**Линк Встречи**

Руководство пользователя ПО

**Л и н к В с т р е ч и**

# **MTC**<br>ЛИНК L

# $C$  одержание

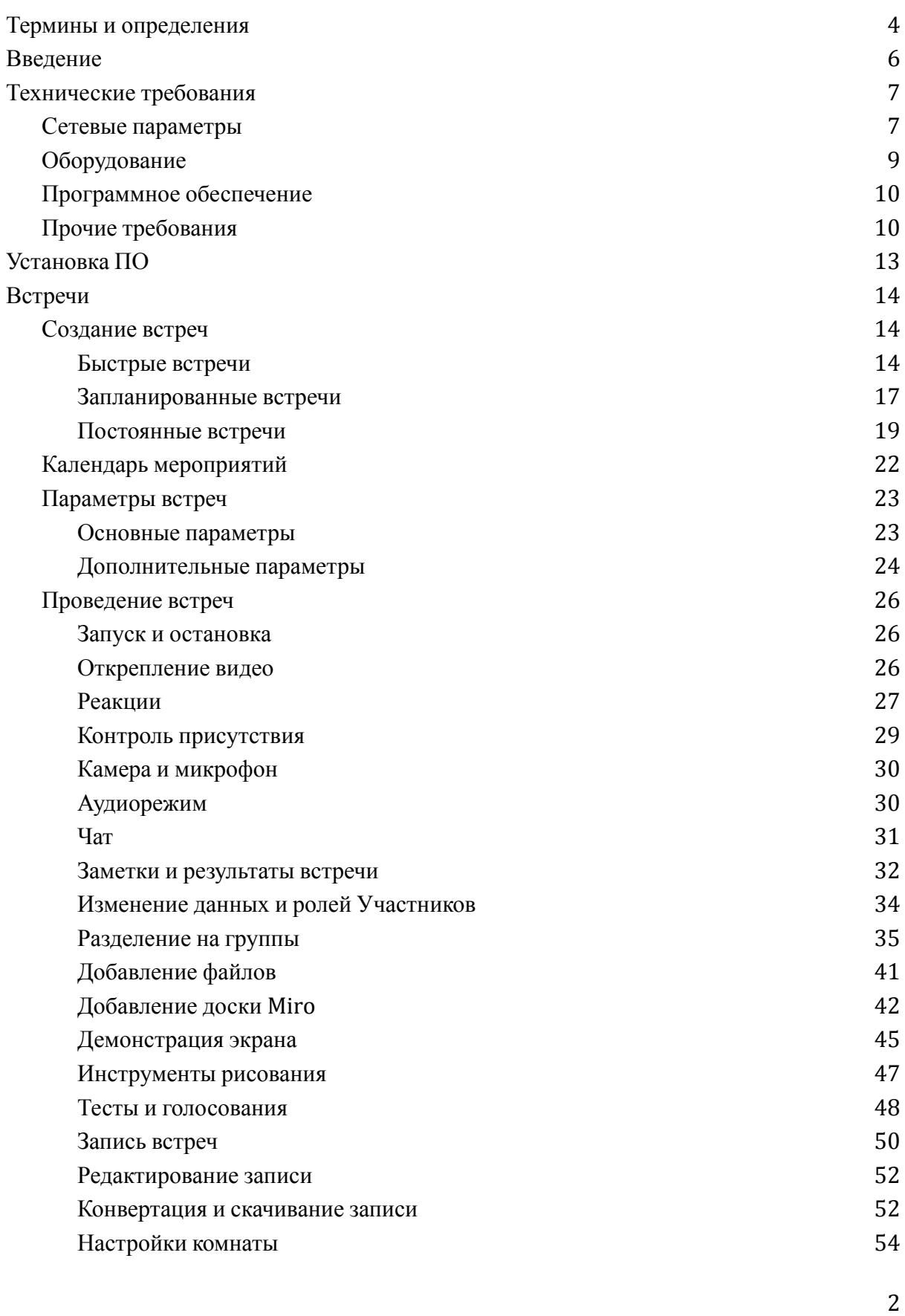

Руководство пользователя ПО

## **Линк Встречи**

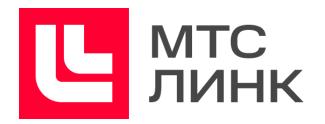

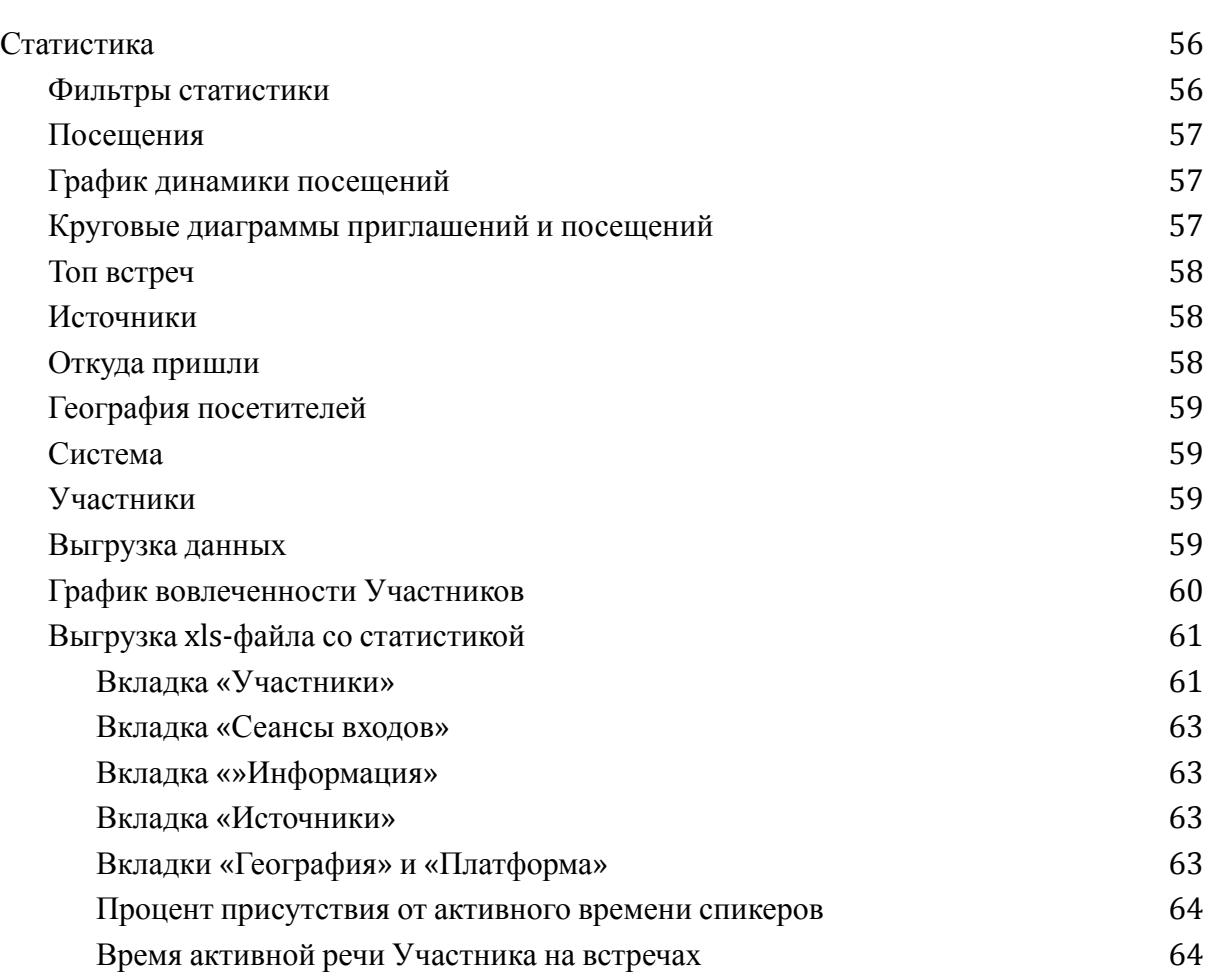

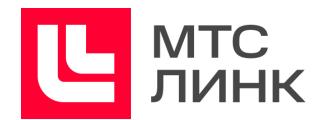

# <span id="page-3-0"></span>**Термины и определения**

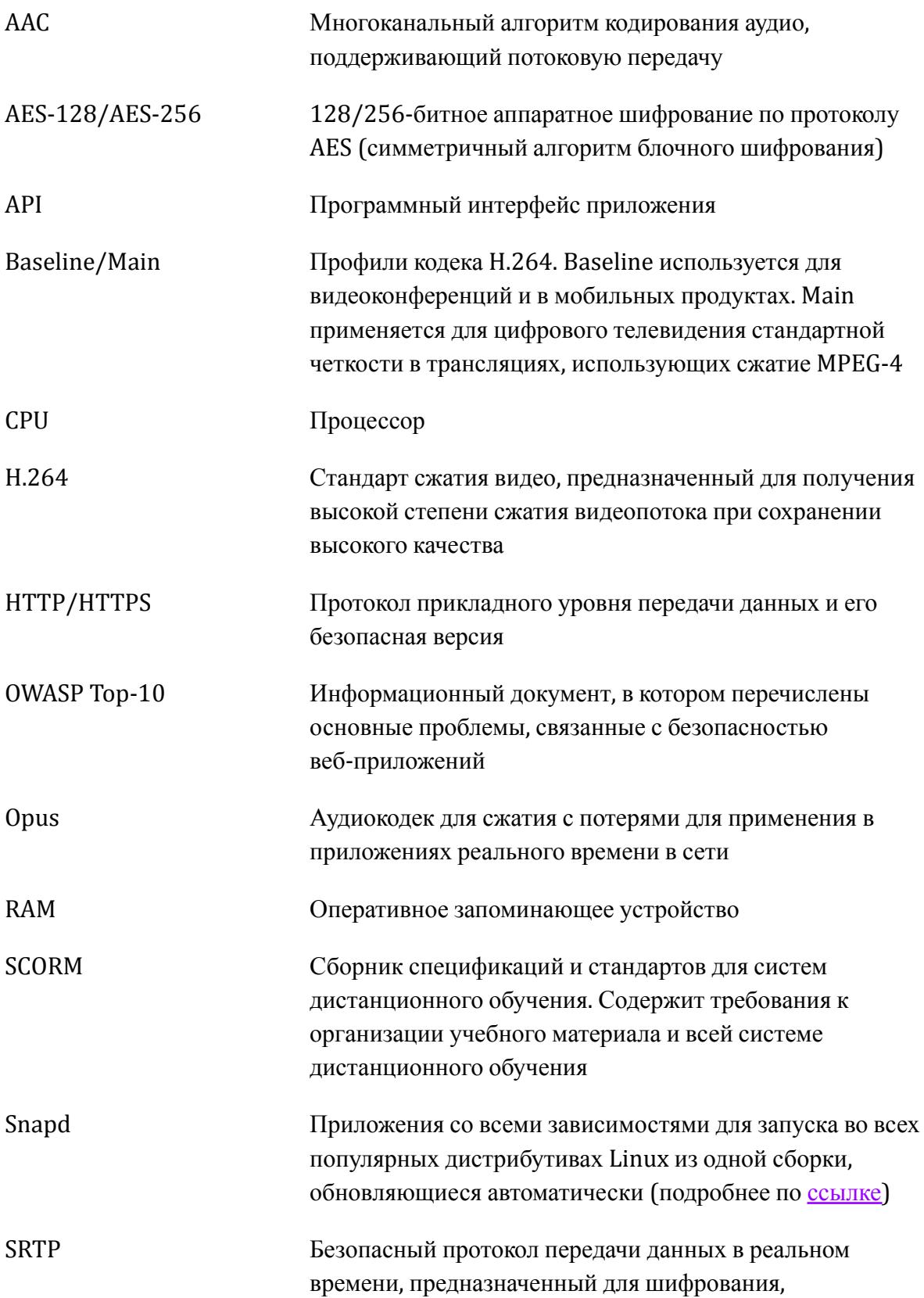

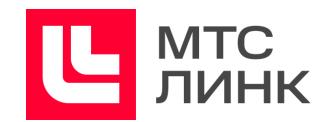

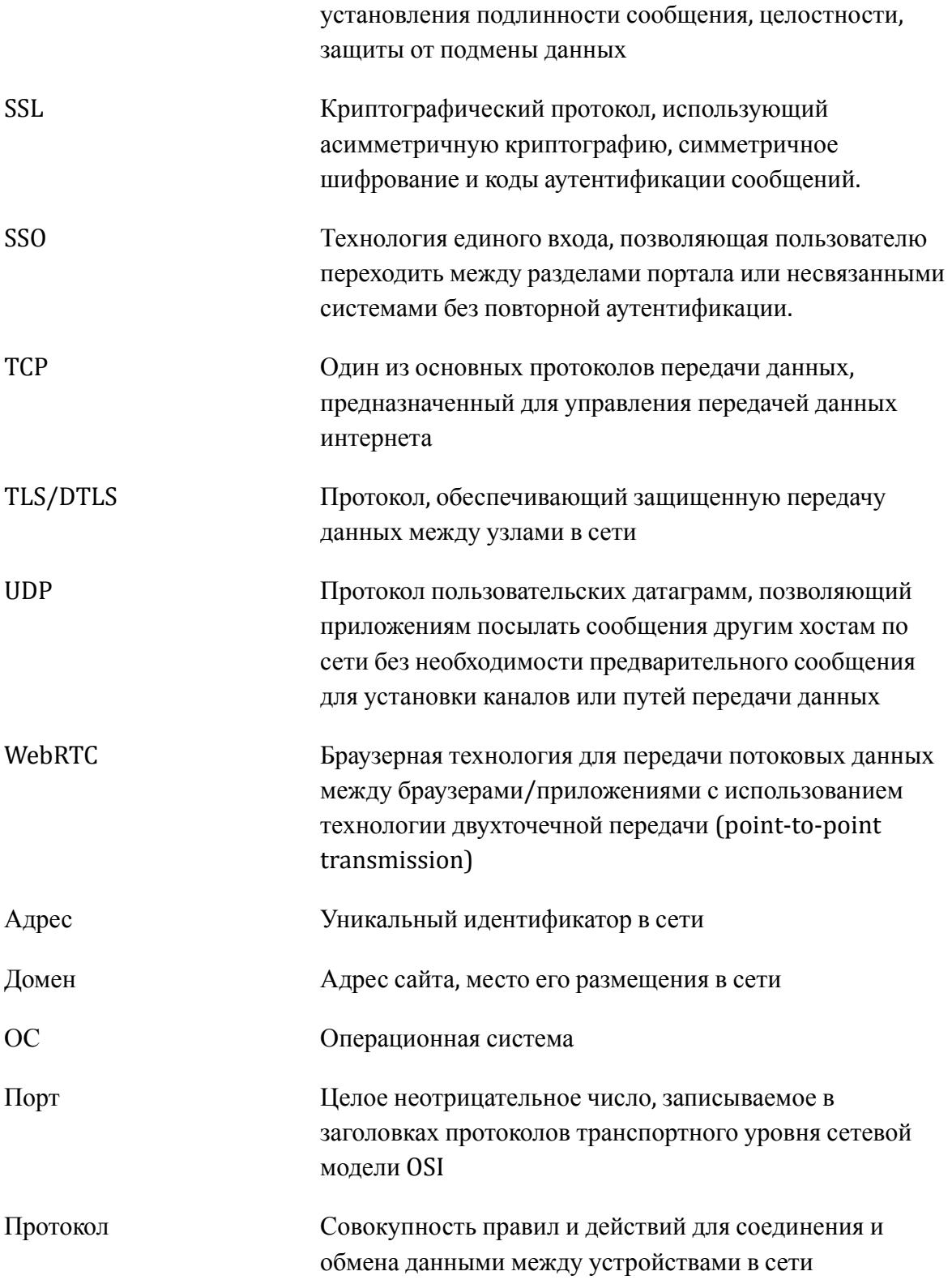

Руководство пользователя ПО

**Линк Встречи**

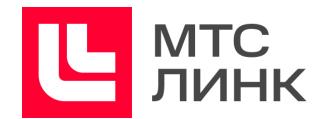

# <span id="page-5-0"></span>**Введение**

Данное руководство описывает технические требования, рекомендуемое оборудование, настройки и работу пользователей с программным обеспечением **Линк Встречи**. В руководстве представлены рекомендации по оптимальным настройкам и работе со встречами, а также приведены ответы на часто задаваемые вопросы.

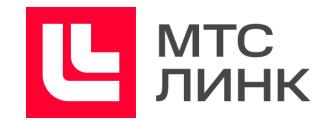

# <span id="page-6-0"></span>**Технические требования**

# <span id="page-6-1"></span>**Сетевые параметры**

ПО **Линк Встречи** использует различные современные технологии, которые частично или полностью могут быть ограничены в корпоративных сетях в соответствии с принятыми в них сетевыми политиками безопасности.

Для работы ПО необходимо открыть порты (в сторону сервера), указанные в таблице 1.

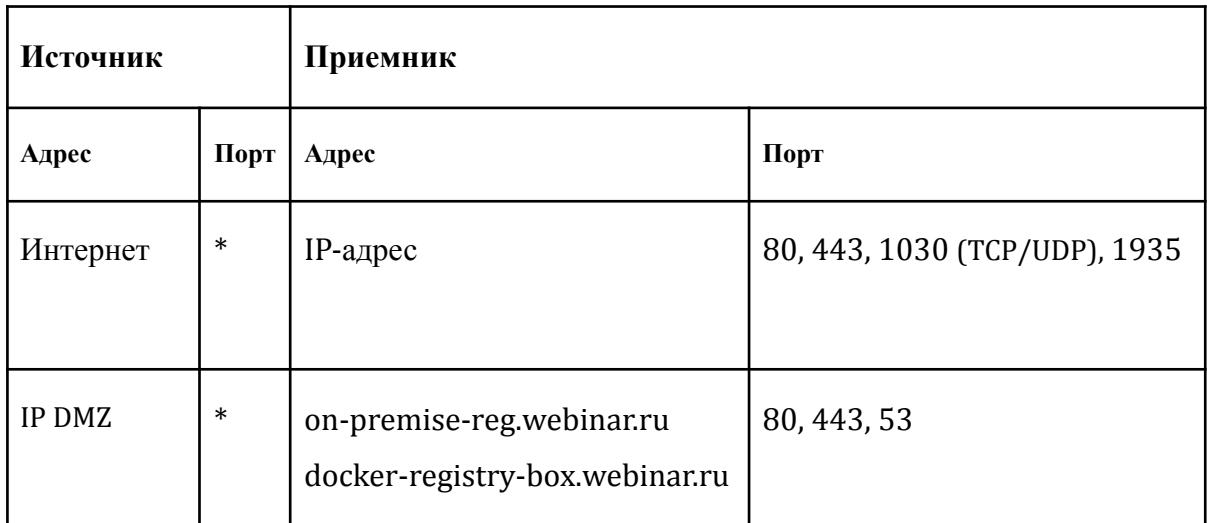

Табл.1 Порты, необходимые для работы ПО **Линк Встречи**

Примечание: сервис может некорректно работать при использовании proxy-серверов и других специфических ограничений сети.

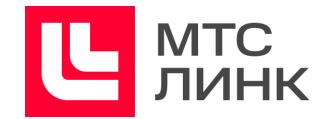

Рекомендации по ширине интернет-канала в зависимости от условий использования приведены в таблице 2.

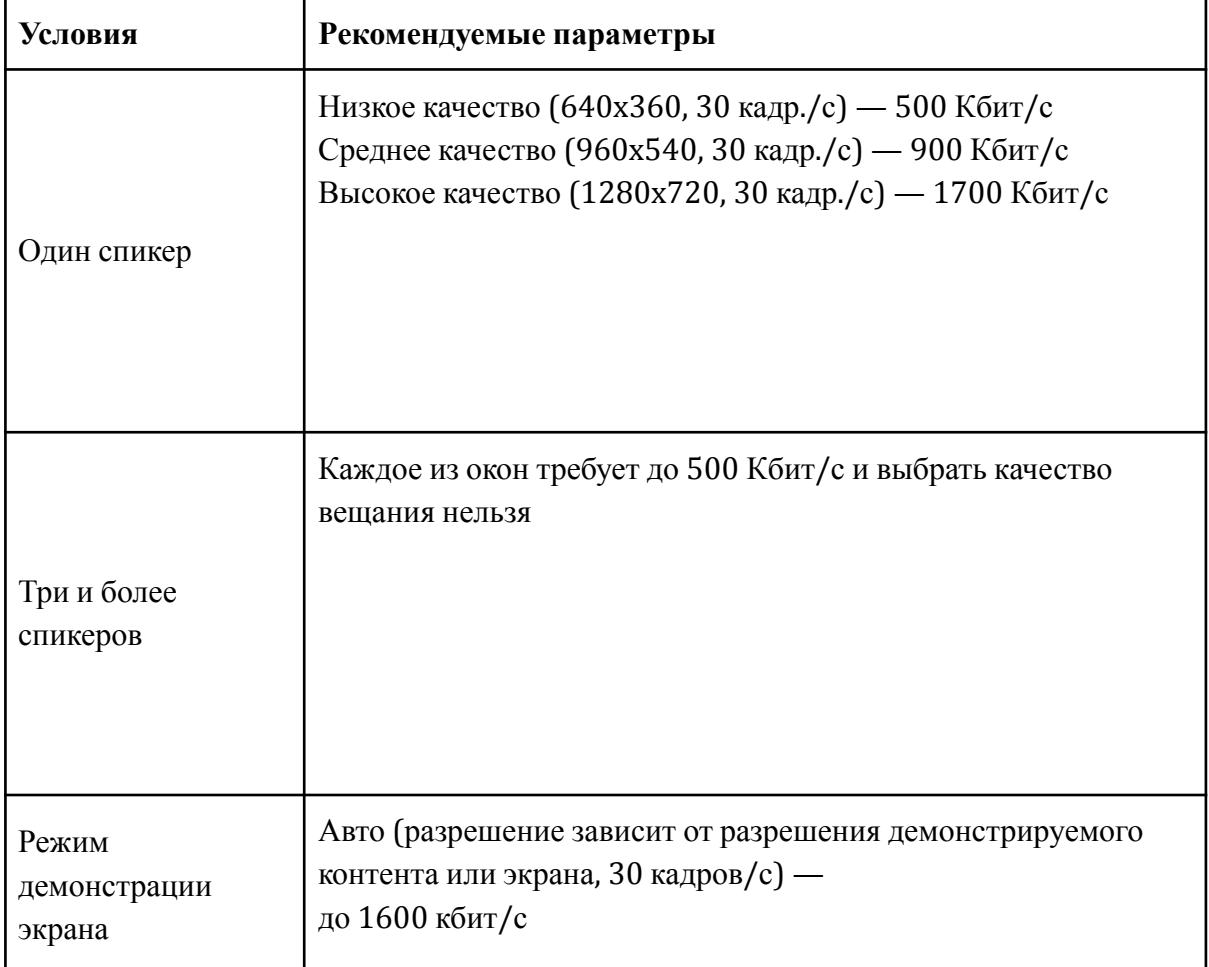

Табл.2 Свободная ширина интернет-канала

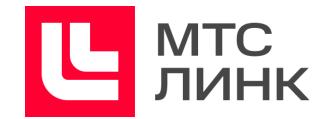

# <span id="page-8-0"></span>**Оборудование**

Рекомендуемое пользовательское оборудование приведено в таблице 3.

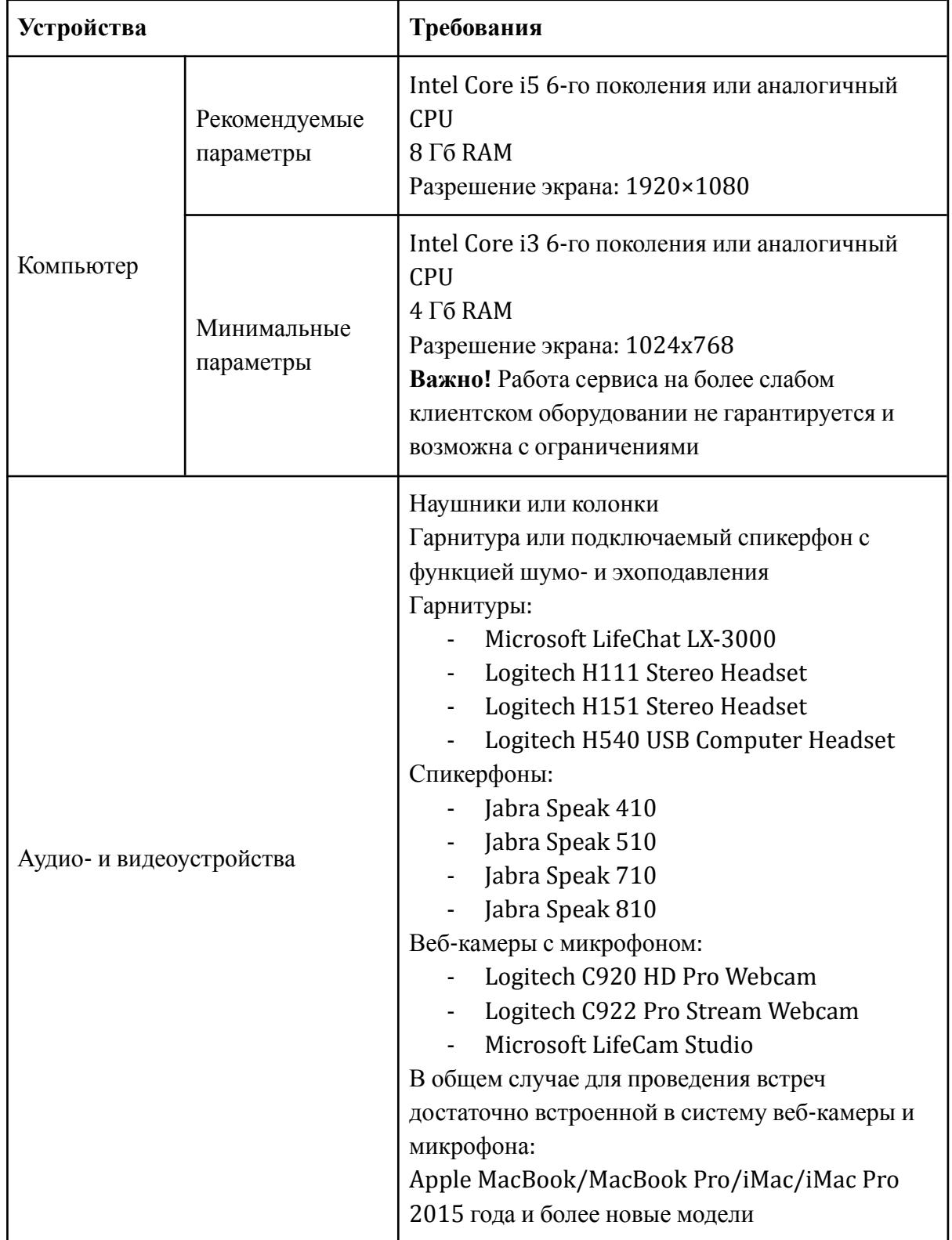

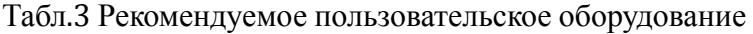

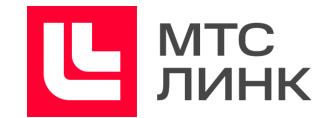

# <span id="page-9-0"></span>**Программное обеспечение**

В силу технических особенностей работы браузеров, рекомендуется использовать их в соответствие таблице 4.

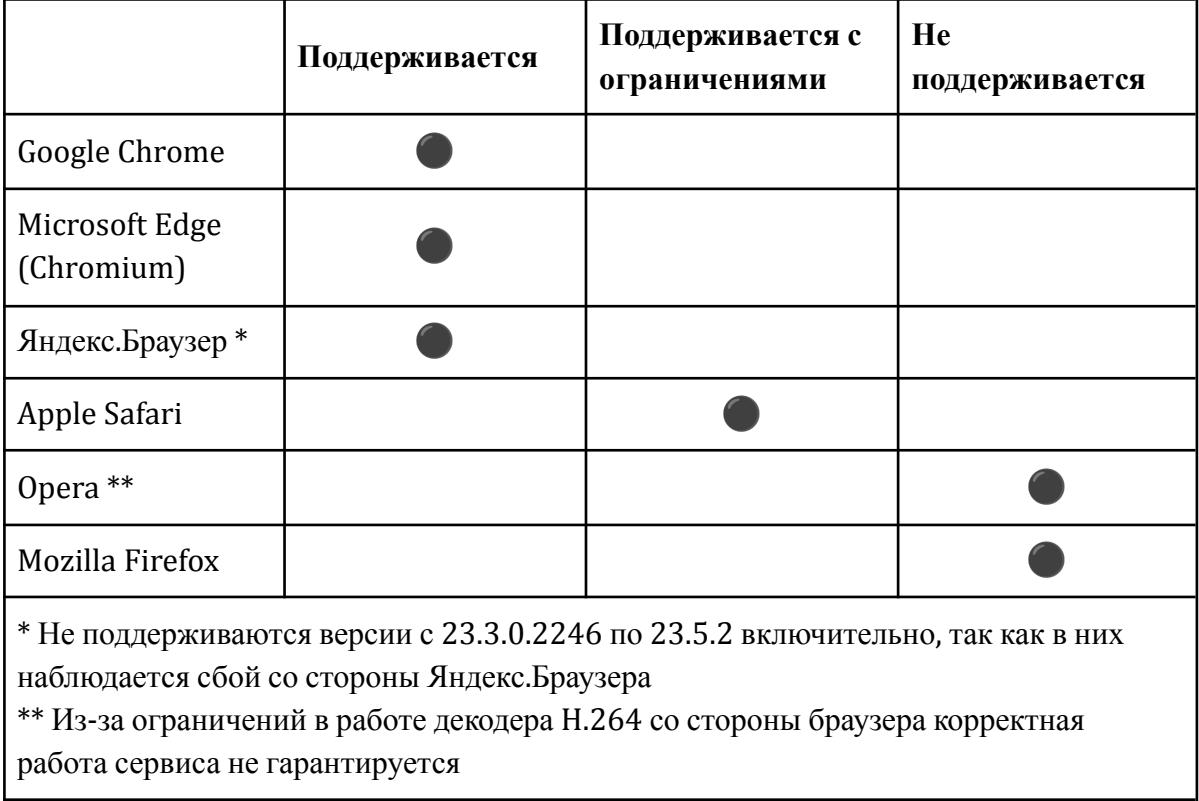

Табл.4 Рекомендуемые браузеры

# <span id="page-9-1"></span>**Прочие требования**

Прочие требования к программному обеспечению приведены в таблице 5.

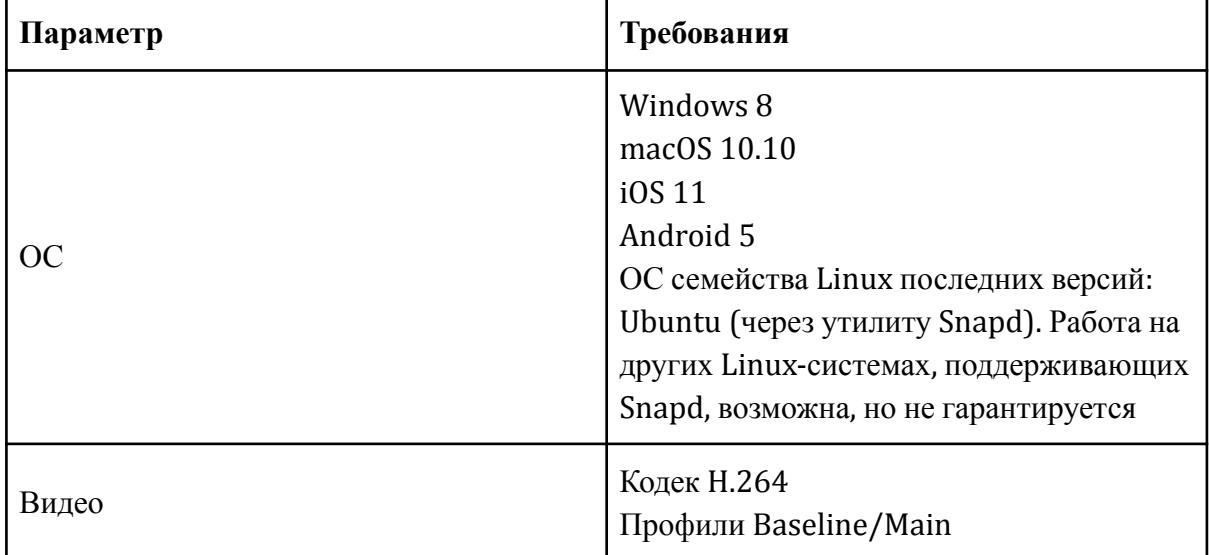

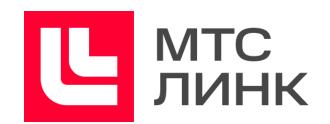

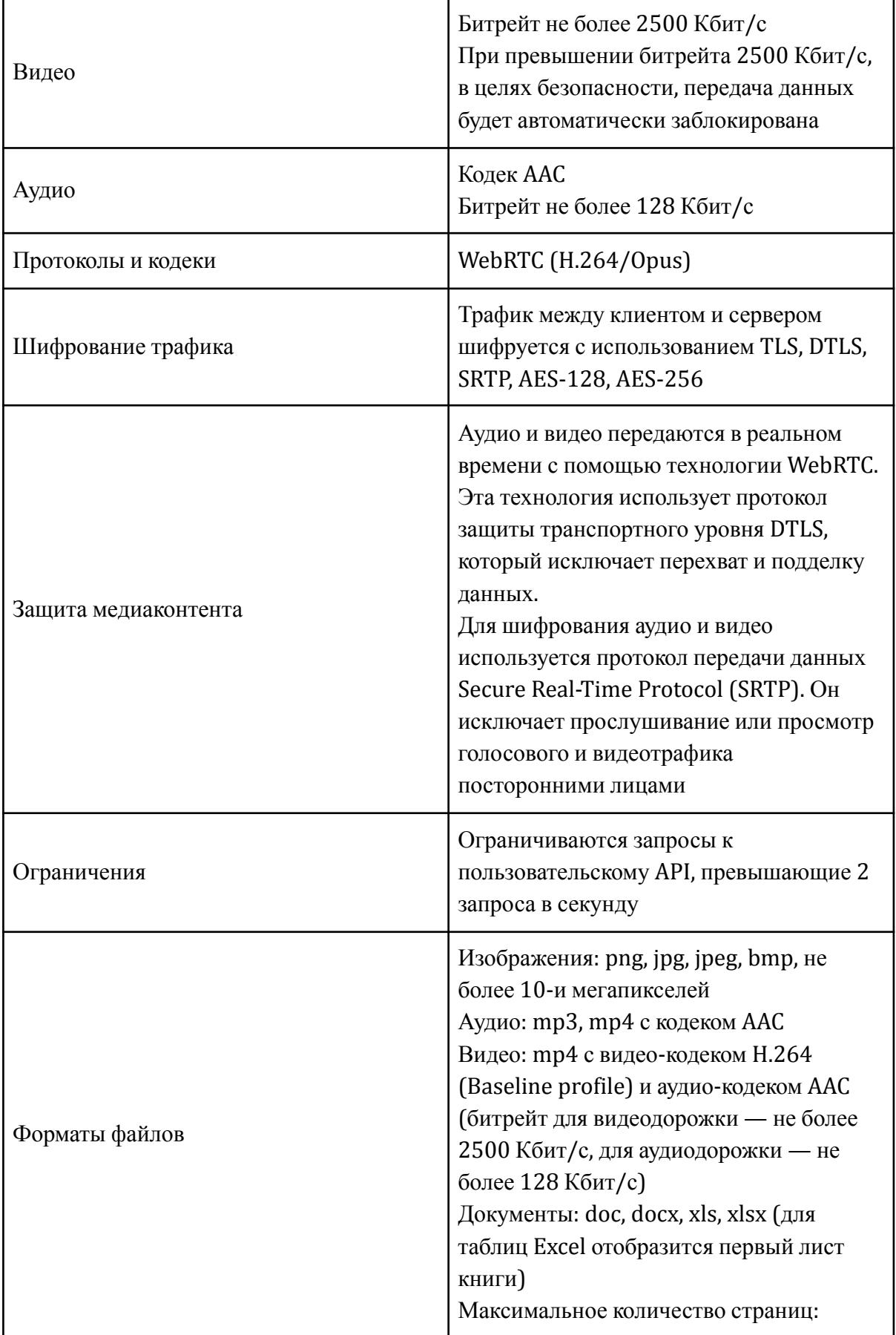

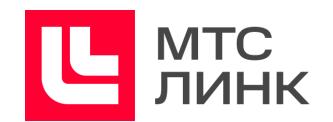

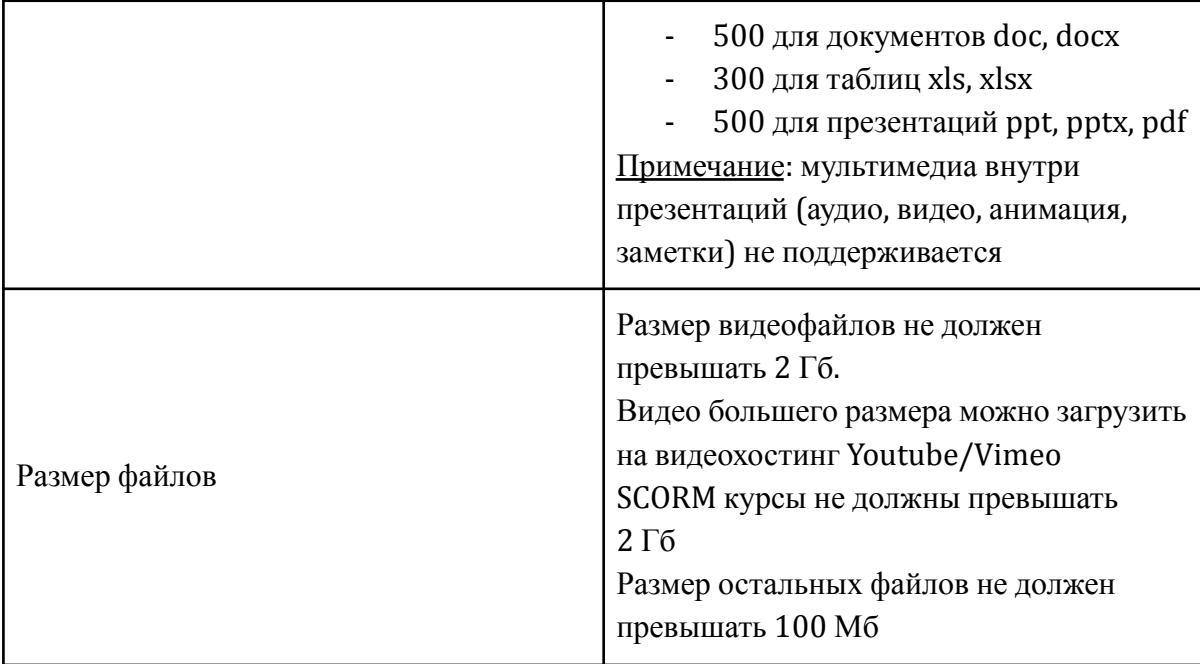

Табл.5 Прочие требования

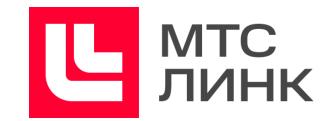

# <span id="page-12-0"></span>**Установка ПО**

Процесс установки серверной части описан в «Руководстве по установке и обновлению программного обеспечения **МТС Линк on-premise**».

Пользователям, независимо от их роли на мероприятии (Участник, Владелец, Администратор), не требуется устанавливать десктопное приложение — работа осуществляется через поддерживаемые браузеры (см. раздел «[Программное](#page-9-0) [обеспечение](#page-9-0)») или через мобильное приложение:

- бесплатное мобильное приложение для iOS доступно для скачивания и установки по ссылке:

<https://itunes.apple.com/ru/app/webinar/id1050809427?l=en&mt=8>;

- бесплатное мобильное приложение для Android доступно для скачивания и установки по ссылке:

<https://play.google.com/store/apps/details?id=ru.webinar.mobile>.

**Важно!** В мобильном приложении не предусмотрены:

- создание и редактирование встреч (включая все настройки внутри комнаты);
- запуск встречи;
- демонстрация экрана.

Мобильное приложение позволяет:

- следить за календарем мероприятий;
- подключаться к встречам;
- выходить в эфир в качестве Ведущего;
- участвовать в голосованиях/тестах;
- завершать встречу в качестве Администратора;
- пользоваться чатом.

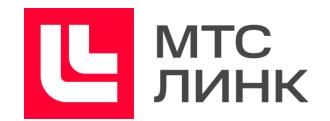

# <span id="page-13-0"></span>**Встречи**

Встречи — видеовстречи и совещания с расширенным функционалом для Участников. Отличительные особенности встреч:

- максимальное количество Участников встреч 100, включая всех Ведущих и Администраторов;
- максимальное количество людей в эфире 100;
- все Участники встречи находятся в эфире;
- все Участники встречи имеют доступ к файлам и демонстрации экрана;
- во встречах есть функционал «Заметки» их могут оставлять все Участники (см. раздел «Заметки и [результаты](#page-31-0) встречи»);
- во встречах доступна расширенная статистика по времени активной речи Участника (см. раздел «Время активной речи [Участника](#page-63-1) на встречах»).

## <span id="page-13-1"></span>**Создание встреч**

## <span id="page-13-2"></span>**Быстрые встречи**

Если нужно провести мероприятие в данный момент, то для этого необходимо нажать на кнопку «Быстрая встреча» в разделах «Вебинары» (рис.1) или «Встречи» (рис.2) личного кабинета, после чего откроется комната, где можно выйти в эфир и пригласить Участников, скопировав и отправив им ссылку для подключения (рис.3). При этом, если встреча была защищена паролем, при копировании ссылки, копируется и пароль.

Также можно перейти на вкладку «Участники», открыть панель приглашения и выбрать участников из встреч, отправить приглашения на указанные электронные адреса (рис.4) или импортировать контакты из файла: после нажатия на кнопку «Импортировать» откроется окно импорта (рис.5).

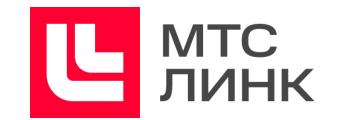

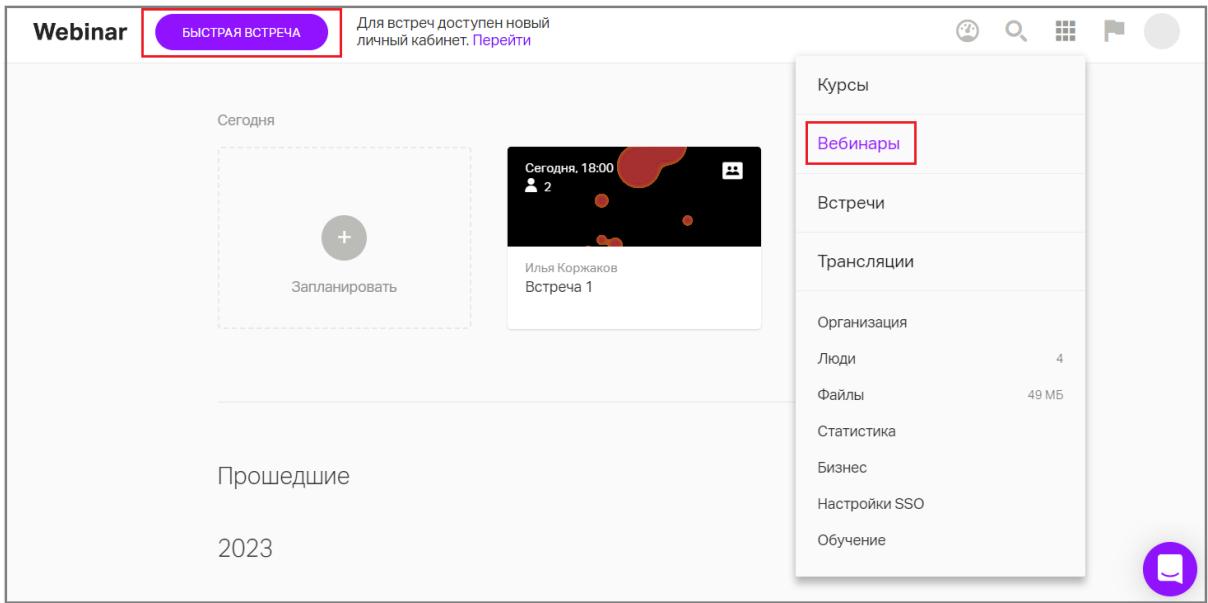

Рис.1 Создание встреч из личного кабинета

| Встречи                                                                             |                                                             |                                        | + СОТРУДНИК | Курсы                                                 |
|-------------------------------------------------------------------------------------|-------------------------------------------------------------|----------------------------------------|-------------|-------------------------------------------------------|
| Все встречи<br>$\overline{\mathbf{v}}$                                              | ЗАПЛАНИРОВАТЬ                                               | <b>БЫСТРАЯ ВСТРЕЧА</b>                 |             | Вебинары                                              |
| Постоянные встречи                                                                  | Встречу                                                     |                                        |             | Встречи                                               |
| Пространства в виде постоянно работающей встречи с единой ссылкой для входа на меро | Постоянную встречу                                          | Посмотреть все                         |             | Трансляции                                            |
|                                                                                     |                                                             |                                        |             | Интеграции и расширения<br>$\,$<br>Скачать приложение |
|                                                                                     |                                                             |                                        |             | Организация                                           |
|                                                                                     |                                                             | $\left\langle \quad$ Сегодня >         |             | Люди                                                  |
|                                                                                     | Январь 2023<br>Пн Вт Ср                                     | Чт Пт Сб Вс                            |             | Файлы                                                 |
|                                                                                     |                                                             | $\mathbf{1}$                           |             | Статистика                                            |
|                                                                                     |                                                             |                                        |             | Бизнес                                                |
|                                                                                     | $\overline{2}$<br>$\overline{\mathbf{3}}$<br>$\overline{4}$ | 5<br>$6\overline{6}$<br>7 8            |             | Настройки SSO                                         |
|                                                                                     | 9<br>10<br>11                                               | 13<br>12<br>14<br>15<br>٠<br>$\bullet$ |             | Обучение                                              |
|                                                                                     | 16<br>17<br>18                                              | 19<br>20<br>21<br>22<br>$\bullet$      |             |                                                       |
|                                                                                     | 23<br>24<br>25<br>$\bullet$                                 | 26<br>27<br>28<br>29                   |             |                                                       |
|                                                                                     | 30<br>31                                                    |                                        |             |                                                       |

Рис.2 Создание встреч из личного кабинета

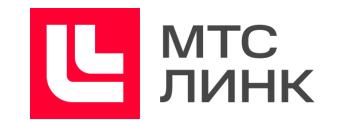

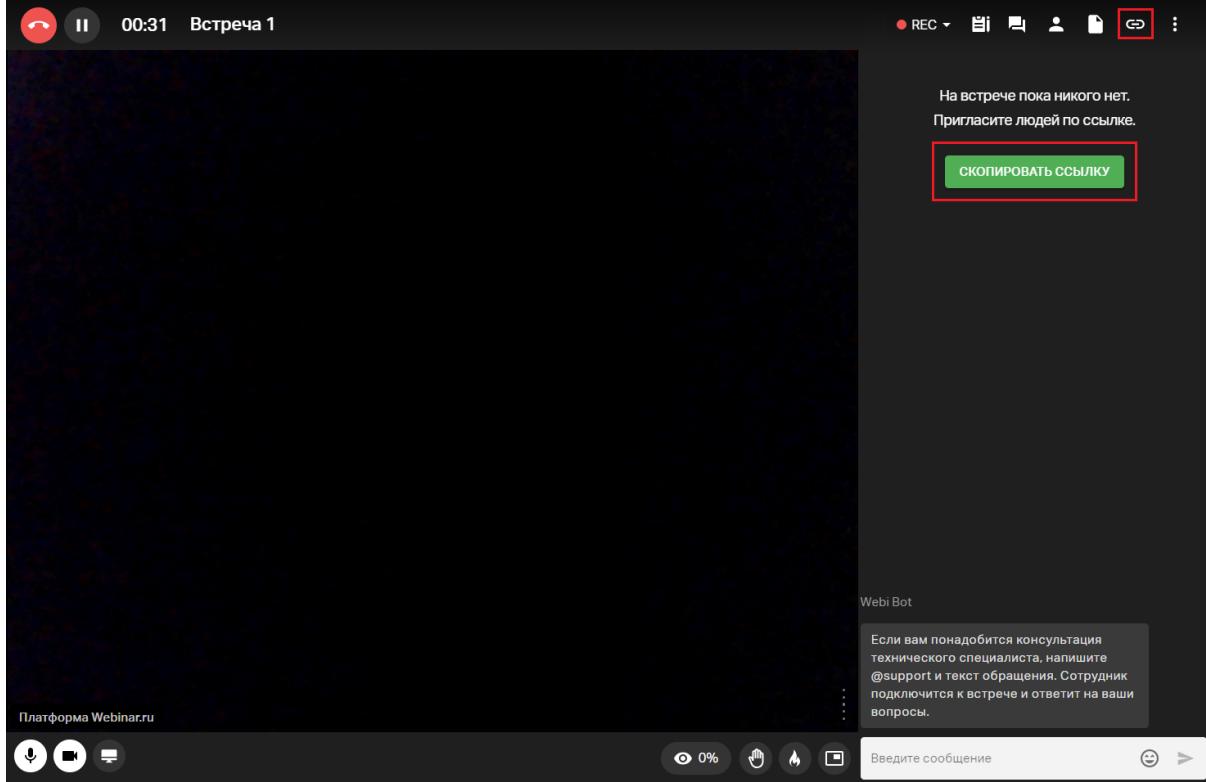

Рис.3 Копирование ссылки на встречу

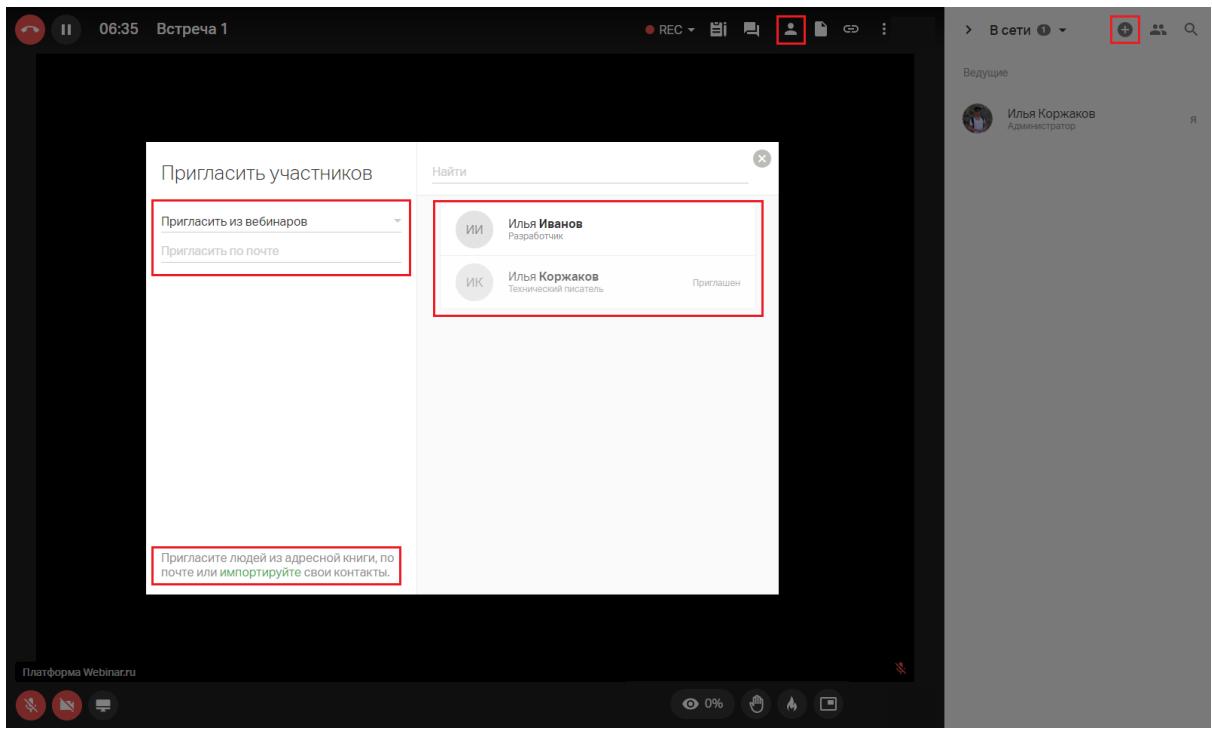

Рис.4 Приглашение участников

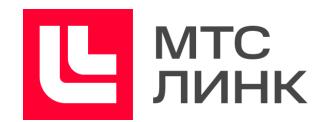

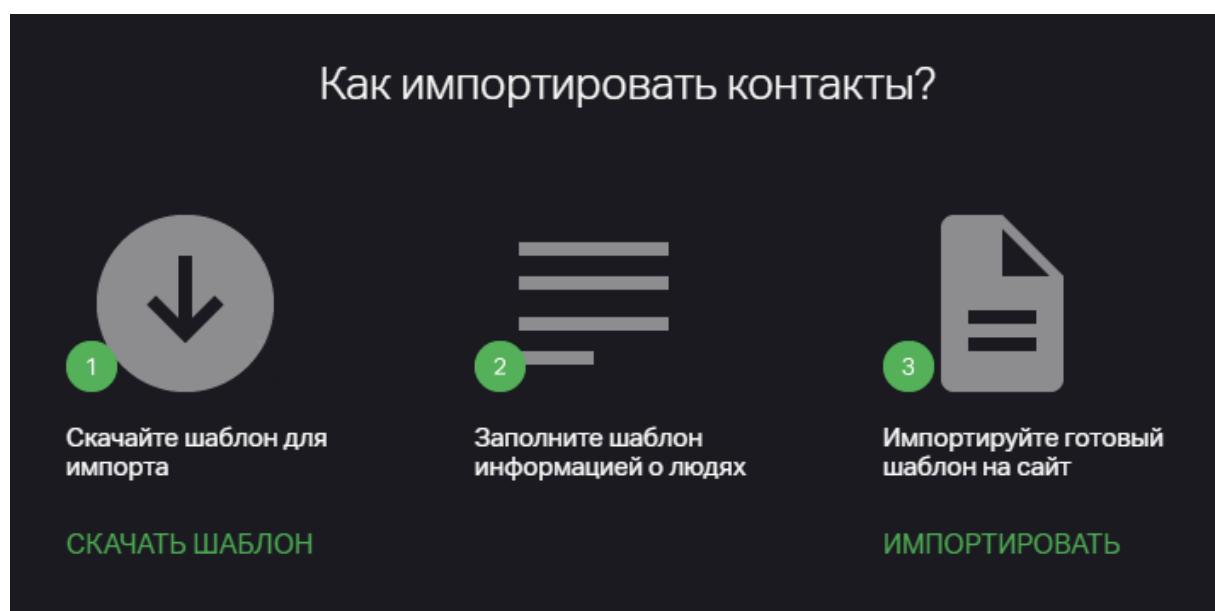

#### Рис.5 Импорт контактов

### <span id="page-16-0"></span>**Запланированные встречи**

Если встреча планируется заранее, то ее можно создать с помощью кнопки «Запланировать» (рис.2). Далее нужно выбрать тип встречи, после чего откроется редактор, в котором осуществляется настройка основных параметров (рис.6). В верхнем поле редактора настроек указывается название мероприятия, далее ссылка на него, описание и добавляются Участники. Также можно удалить встречу, нажав на иконку с тремя точками в правом верхнем углу окна.

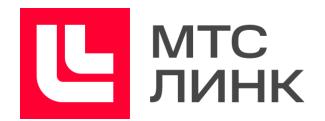

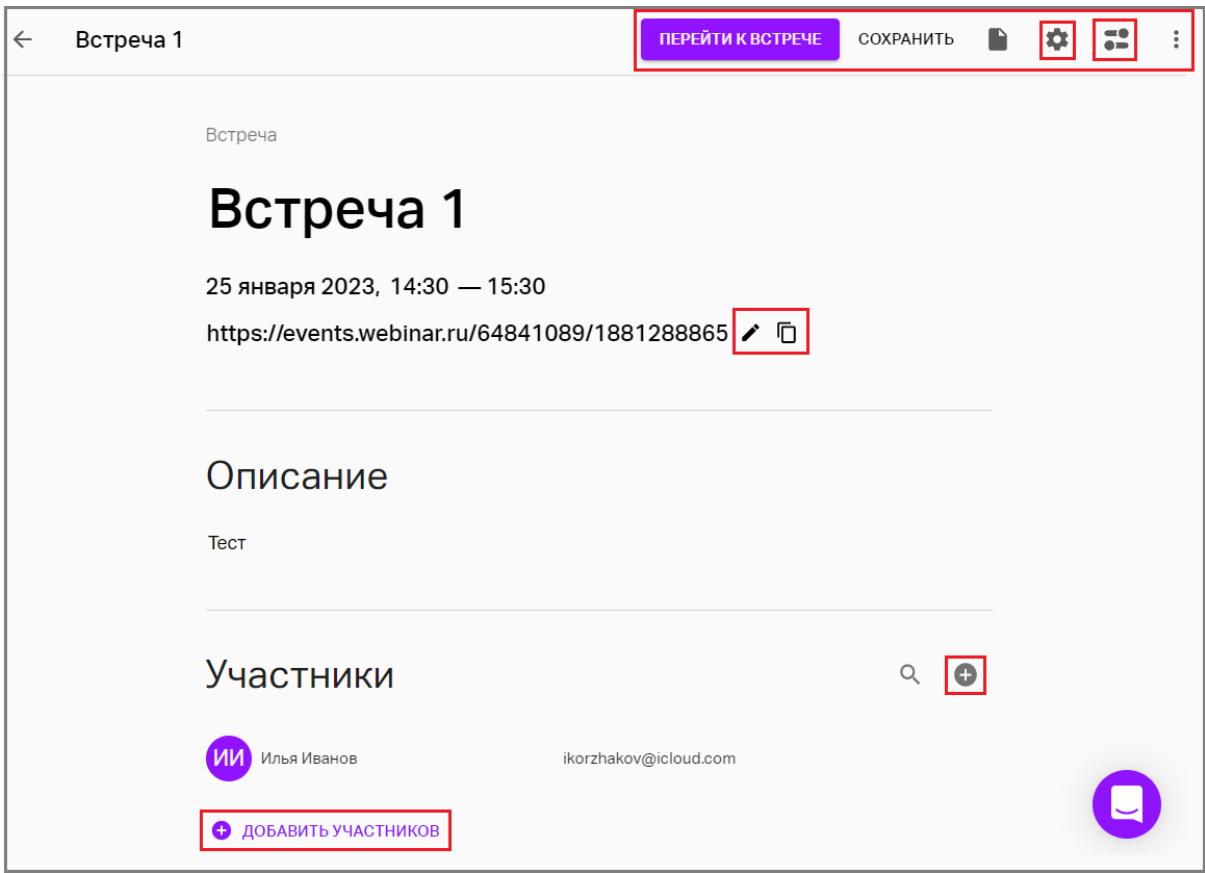

Рис.6 Редактирование встречи

После нажатия на кнопку «Сохранить» в верхней части окна (рис.6) встреча добавится в календарь и ее можно будет запустить в нужный момент.

Для перехода в комнату встречи из редактора нужно нажать на соответствующую кнопку в верхней части окна. Внутри комнаты можно запустить встречу, нажав на кнопку «Начать встречу», а также добавить Участников, файлы, написать в чат, настроить параметры (рис.7).

Руководство пользователя ПО

#### **Линк Встречи**

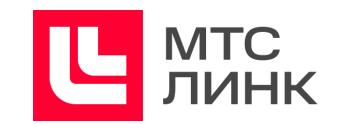

| $\leftarrow$ | Осталось 898 часов   | НАЧАТЬ ВСТРЕЧУ | Встреча 1 |                                                                         | BINTTUBSOUP HE LE LE CO : |  |  |                       |
|--------------|----------------------|----------------|-----------|-------------------------------------------------------------------------|---------------------------|--|--|-----------------------|
|              |                      |                |           |                                                                         |                           |  |  |                       |
|              |                      |                |           |                                                                         |                           |  |  |                       |
|              |                      |                |           |                                                                         |                           |  |  |                       |
|              |                      |                |           |                                                                         |                           |  |  |                       |
|              |                      |                |           |                                                                         |                           |  |  |                       |
|              |                      |                |           |                                                                         |                           |  |  |                       |
|              |                      |                |           |                                                                         |                           |  |  |                       |
|              |                      |                |           |                                                                         |                           |  |  |                       |
|              |                      |                |           |                                                                         |                           |  |  |                       |
|              |                      |                |           |                                                                         |                           |  |  |                       |
|              |                      |                |           |                                                                         |                           |  |  |                       |
|              |                      |                |           |                                                                         |                           |  |  |                       |
|              | Платформа Webinar.ru |                |           |                                                                         |                           |  |  |                       |
| Q            |                      |                |           | $\bullet$ 0% $\bullet$ $\bullet$ $\bullet$ $\bullet$ BBegarre coobщение |                           |  |  | $\circledcirc \;$ $>$ |

Рис.7 Комната до начала встречи

#### <span id="page-18-0"></span>**Постоянные встречи**

Постоянная встреча — мероприятие для периодического обсуждения (еженедельное совещание, синхронизация команд и т.д.). Такая встреча доступна по единой ссылке и не требует запуска/остановки.

**Важно!** На каждом аккаунте может быть не более 2-х созданных постоянных встреч и неограниченное количество встреч, где пользователь является Участником.

Для создания постоянной встречи необходимо нажать на кнопку «Запланировать» в личном кабинете и выбрать соответствующую опцию (рис.2).

Редактор настроек в данном случае не отличается от запланированной встречи. Исключение составляет настройка общих параметров — для выбора доступны тип входа/пароль и выбор языка.

После создания постоянной встречи она сразу доступна для проведения и входа Участников.

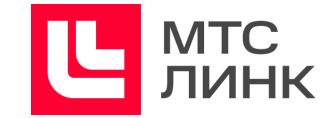

В личном кабинете постоянные, запланированные и проведенные встречи будут отображаться, как на рисунке 8.

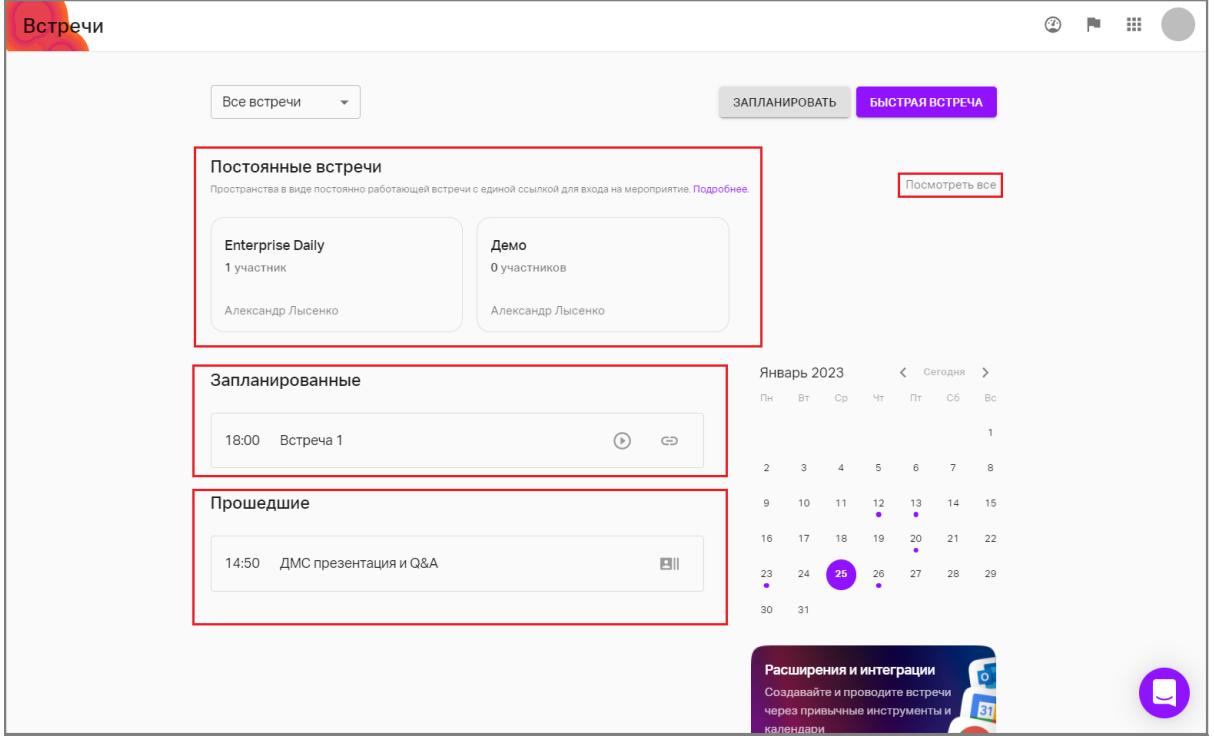

Рис.8 Отображение встреч в личном кабинете

Если постоянных встреч много, их можно открыть в отдельном окне, нажав на кнопку «Посмотреть все» (рис.8), и далее отфильтровать по типу, воспользоваться строкой поиска или создать новую постоянную встречу (рис.9).

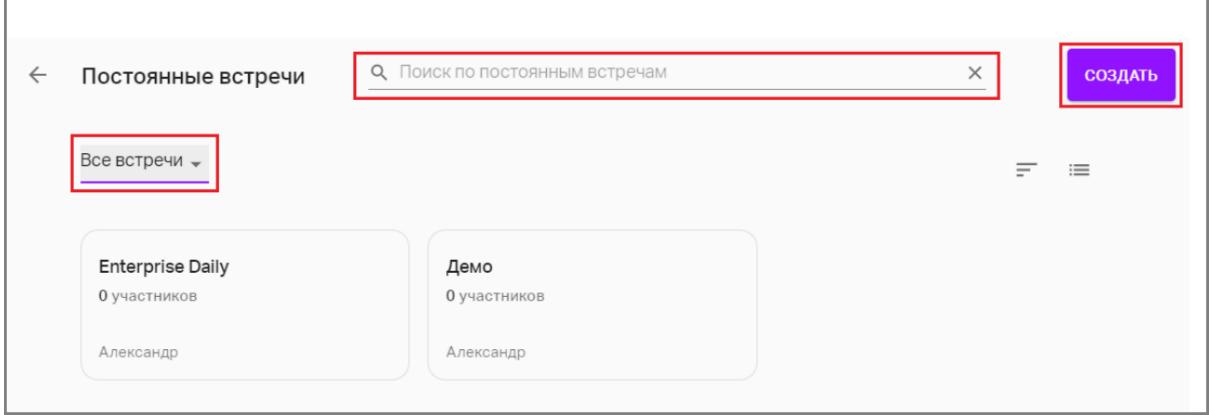

Рис.9 Фильтрация, поиск и создание постоянных встреч

Постоянные встречи можно скрывать из списка. Для этого необходимо нажать на иконку с тремя точками в правом нижнем углу встречи и выбрать соответствующую команду (рис.10).

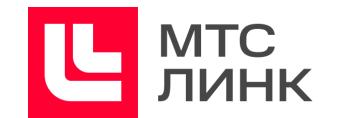

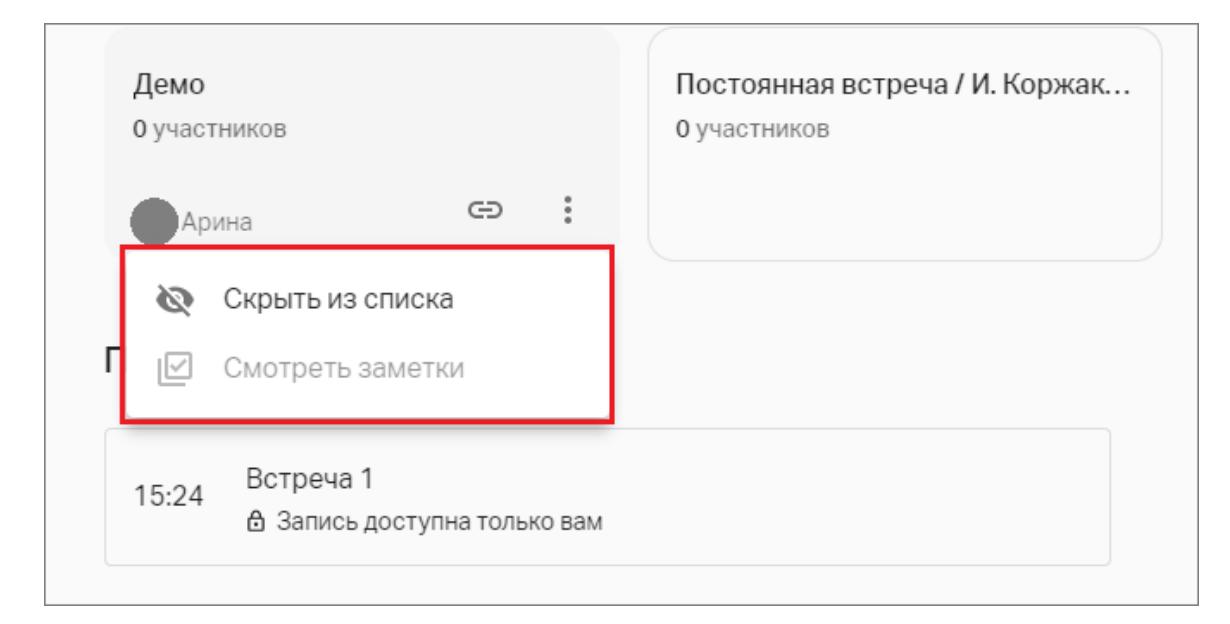

Рис.10 Действия с постоянными встречами

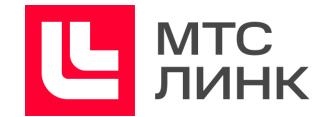

## <span id="page-21-0"></span>**Календарь мероприятий**

В личном кабинете пользователю в виде календаря доступны все встречи, которые он создавал/на которые был приглашен. Даты, на которые запланированы мероприятия, отмечаются фиолетовым кружком внутри календаря (рис.11). Также предусмотрен режим фильтрации мероприятий: можно выбрать события, на которые пользователь приглашен, и события, которые он создал сам.

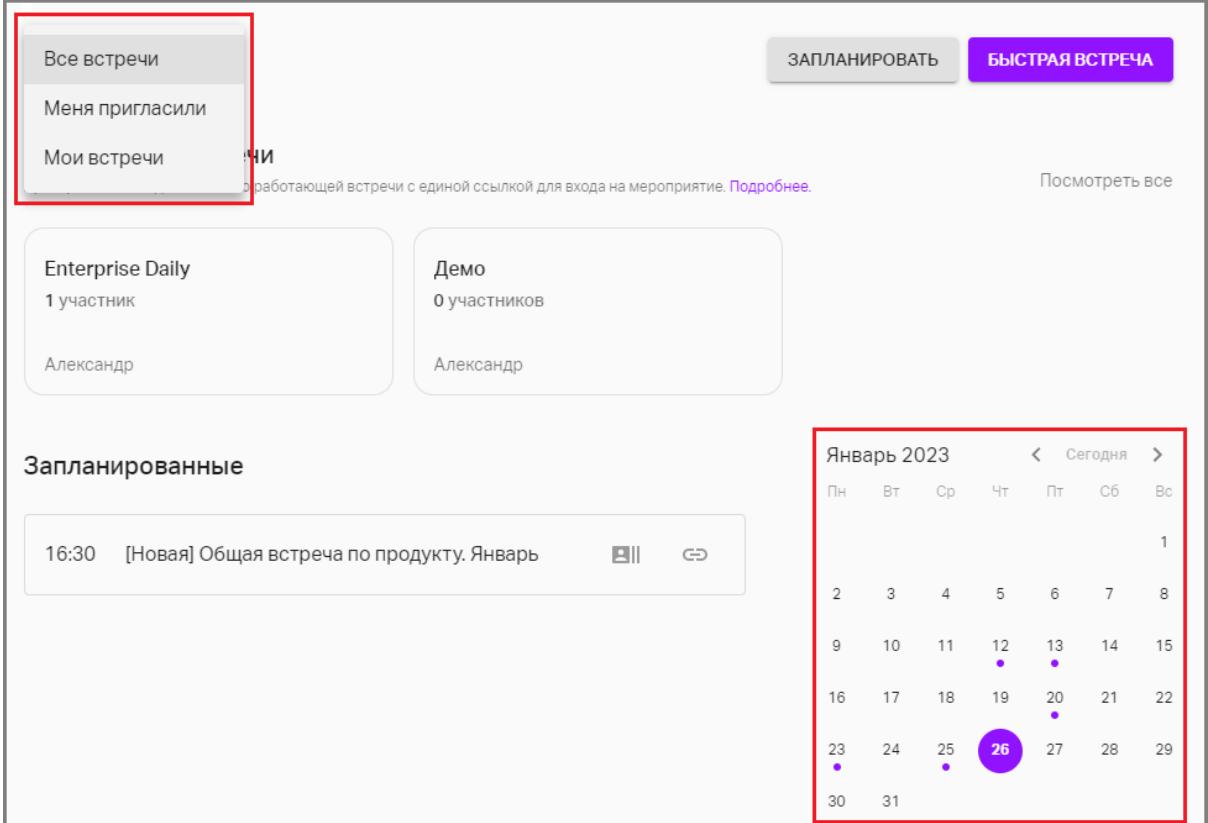

Рис.11 Календарь и выбор фильтра мероприятий

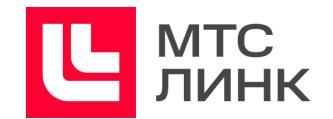

# <span id="page-22-0"></span>**Параметры встреч**

Основные и дополнительные параметры настраиваются в правой части основного окна в соответствующих разделах настроек (рис.6).

### <span id="page-22-1"></span>**Основные параметры**

- **дата и время проведения;**
- **продолжительность;**
- **серия.** С помощью этой настройки можно создать серийное мероприятие и задать правила его повторения;
- **автозапуск**. При включенном автозапуске встреча будет начинаться согласно указанным дате и времени. Функция доступна как для одиночных, так и для серийных мероприятий.

### Примечание:

- мероприятие может стартовать с отклонением ±2 минуты от указанного;
- при автоматическом запуске учитывается лимит одновременных мероприятий согласно тарифному плану: то есть, если ограничение по тарифу — 1 одновременное мероприятие, при попытке автозапуска и наличии уже запущенного мероприятия старта не произойдет.
- **вход на мероприятие**. По умолчанию для любой встречи установлен свободный вход. Если есть необходимость узнать имя, профессию или другую информацию об Участниках до начала встречи, нужно выбрать опцию «Регистрация».

Примечание: все поля будут обязательны для заполнения. Добавить необязательные для заполнения поля невозможно.

В форму регистрации можно добавлять дополнительные поля. Поля могут быть как свободными, так и с заданными ответами;

- **пароль для входа**. Позволяет задать любой пароль для доступа к мероприятию;
- **зал ожидания**. При активации данного функционала Участники смогут присоединяться только после подтверждения Организатором;
- **напоминания.** Позволяют осуществлять рассылку до трех напоминаний всем зарегистрированным Участникам. Для каждого напоминания можно задать время, название и текст (рис.12);

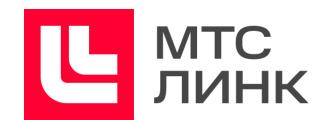

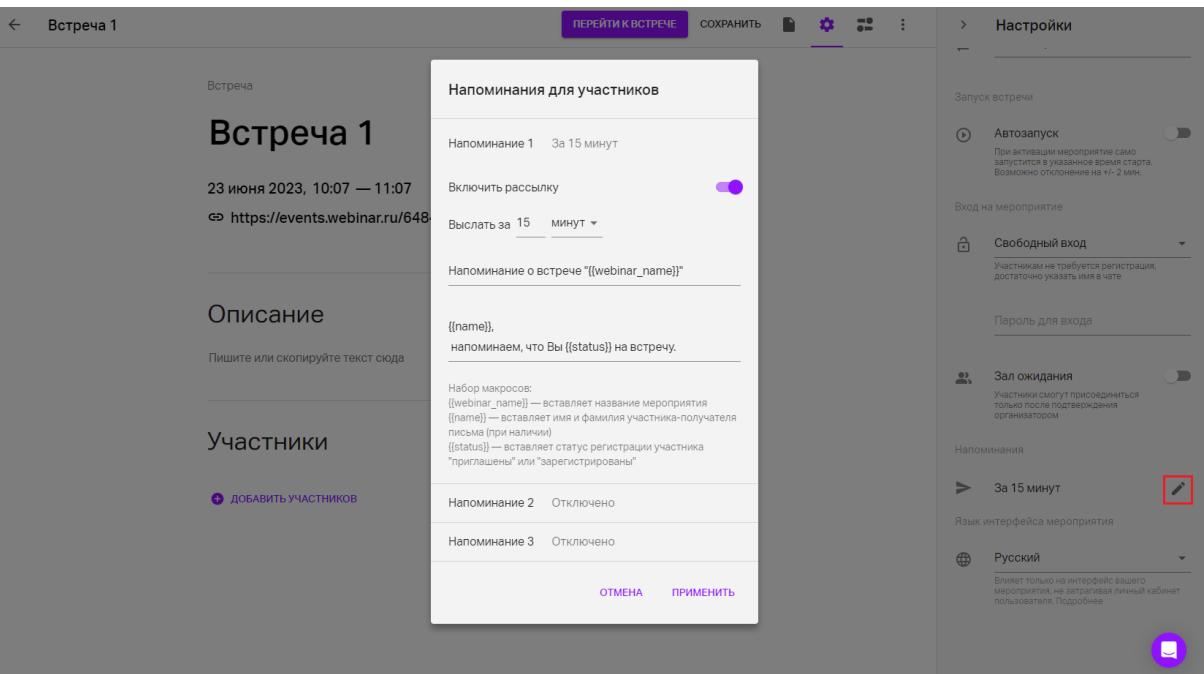

Рис.12 Настройка напоминаний

- **язык интерфейса мероприятия.** Выбор языка интерфейса конкретного мероприятия: у всех пользователей с личным кабинетом (Владельцев мероприятий, сотрудников команд) интерфейс будет отображаться на том языке, который указан у них в профиле. Данная настройка будет применяться для остальных Участников мероприятия.

#### <span id="page-23-0"></span>**Дополнительные параметры**

- **фоновое изображение.** Выбор фонового из файлового хранилища или загрузка с компьютера;
- **отображение видео спикера и участников.** В виде мозаики миниатюры видео спикера и участников будут одного размера. Режим «В центре внимания» — видео спикера занимает всю зону презентера, а при включенной презентации находится рядом с ней;
- **выходить в эфир**. При активированной опции у Участников появится кнопка выхода в эфир, который можно сделать либо с подтверждением, либо автоматическим;
- **подключаться с включенным микрофоном**. При активированной опции Участники будут присоединяться к встрече с уже включенными микрофонами;
- **загружать файлы**. Возможность Участников добавлять, удалять и скачивать файлы;
- **демонстрировать файлы**. Возможность Участников демонстрировать и управлять чужими презентациями;

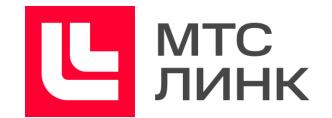

- **показывать экран**. При активированной опции у Участников появится кнопка показа экрана;
- **писать сообщения в чат**. Возможность Участников писать сообщения в чат;
- **- показывать мини-чат.** При активированной опции мини-чат будет отображаться в правой нижней части окна комнаты под группой окошек с видео участников;
- **задавать вопросы**. Возможность Участников задавать вопросы;
- **видеть список Участников**. При активированной опции каждый из Участников сможет просматривать список всех Участников мероприятия;
- **- 100 участников во встрече.** Опция позволяет подключаться к встрече 100 Участникам, каждый из которых будет находиться в эфире. При включении/отключении настройки нужно обновить страницу, нажав на соответствующую кнопку в открывшемся уведомлении (рис.13).

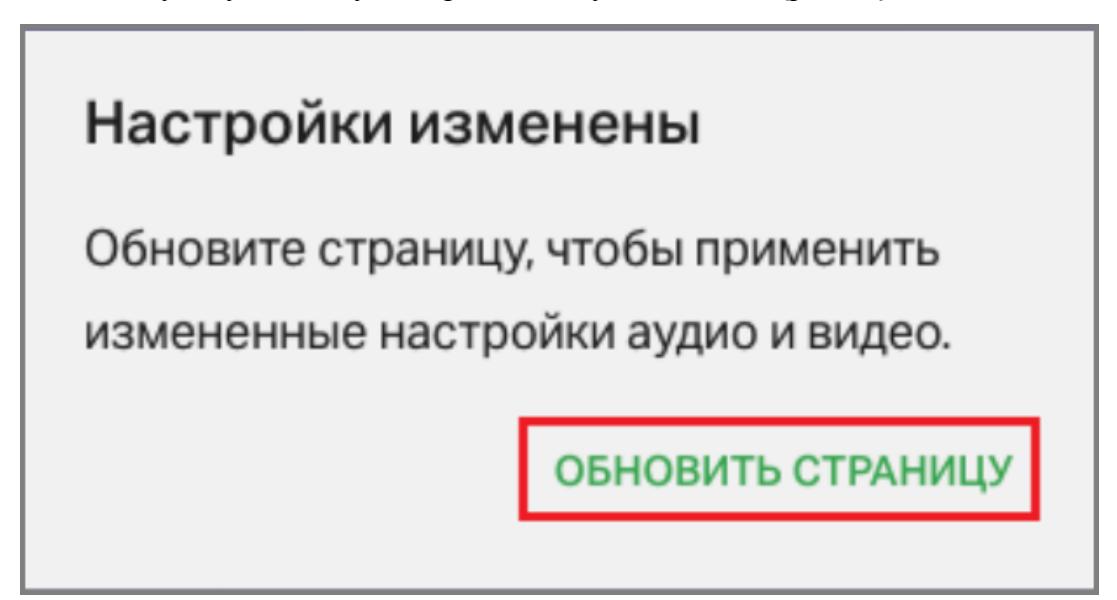

Рис.13 Уведомление об изменении настроек комнаты

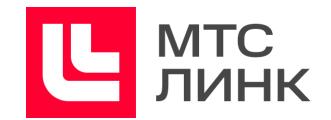

# <span id="page-25-0"></span>**Проведение встреч**

### <span id="page-25-1"></span>**Запуск и остановка**

Запуск запланированных встреч осуществляется по нажатию на кнопку «Начать встречу» внутри комнаты (рис.7). Быстрые встречи запускаются автоматически.

При наведении курсора мыши на красную кнопку в левом верхнем углу окна комнаты откроется меню с предложением покинуть встречу или завершить для всех (левая часть рисунка 14).

При наведении курсора мыши на кнопку паузы откроется меню с выбором ее продолжительности, текстом и кнопкой начала (правая часть рисунка 14).

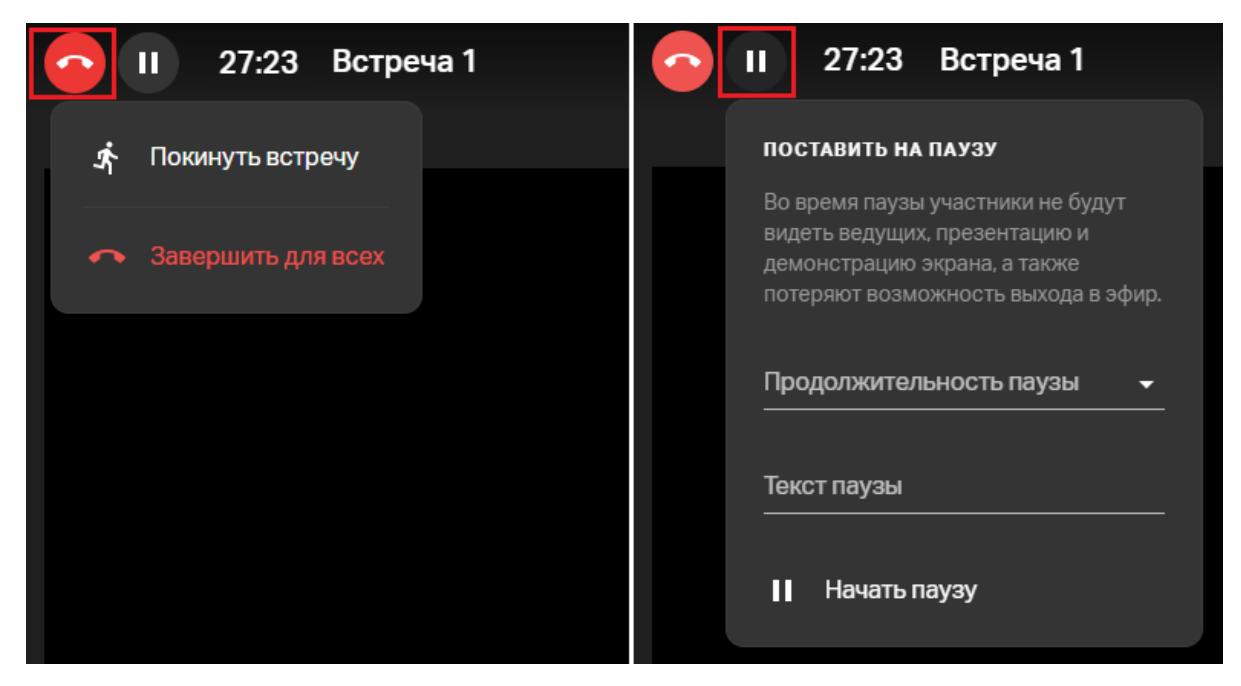

Рис.14 Приостановка и завершение встречи

#### <span id="page-25-2"></span>**Открепление видео**

Данная функция позволяет откреплять видео с Участниками, Ведущими и Администраторами встречи от окна комнаты и видеть их при демонстрации экрана и работе с другими приложениями. Для открепления необходимо нажать на соответствующую кнопку в правой нижней части окна комнаты (рис.15). Чтобы закрыть окно, надо нажать на иконку с надписью «Вернуться на вкладку» в центре окна с открепленным видео или на крестик в правом верхнем его углу.

Руководство пользователя ПО

#### **Линк Встречи**

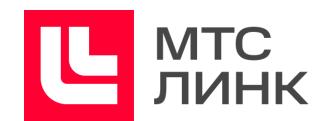

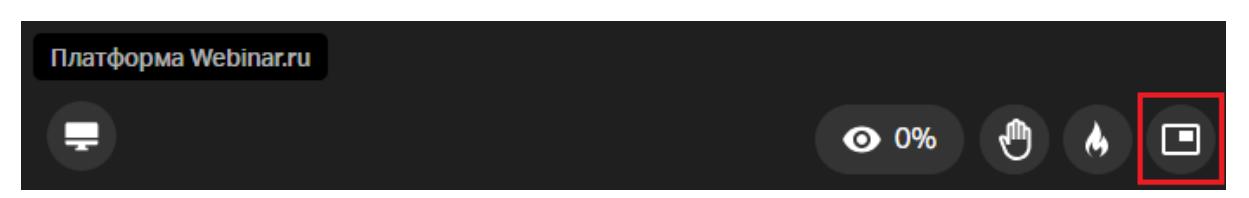

Рис.15 Открепление видео

При откреплении видео:

- можно менять размер его окна;
- видеть свое видео в этом окне;
- максимальное число видео в открепленном окне 6;
- можно уходить с вкладки с встречей, демонстрировать экран и в это время видеть спикеров;

Примечание: функционал не поддерживается в Яндекс.Браузере.

#### <span id="page-26-0"></span>**Реакции**

Данная опция позволяет Участникам реагировать на происходящее на встрече, а Администраторам и Ведущим понимать, что именно вызвало отклик присутствующих.

При наведении курсора на соответствующую кнопку откроется окошко для выбора разных реакций (рис.16). После выбора реакции она отобразится в левом верхнем углу на видео Участника и исчезнет через 3 секунды.

При выборе функции «Поднять руку» Администраторы и Ведущие смогут увидеть количество желающих задать вопрос. Ведущий мероприятия может опустить руку конкретного Участника или все руки сразу, нажав на иконку с тремя точками напротив Участника и выбрав соответствующую опцию. Ранжирование осуществляется по времени поднятия руки, то есть Участник, который первым нажал на кнопку, будет вверху списка. Иконка с поднятой рукой появится в левом верхнем углу окна с видео Участника и продублируется в окне со списком всех Участников (рис.17). Индикация поднятой руки появится в записи мероприятия.

В выгружаемом файле [статистики](#page-60-0) будет указано количество кликов Участников по реакциям. На основе этих данных можно рассчитать активность каждого Участника. Руководство пользователя ПО

#### **Линк Встречи**

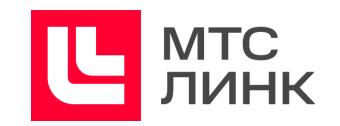

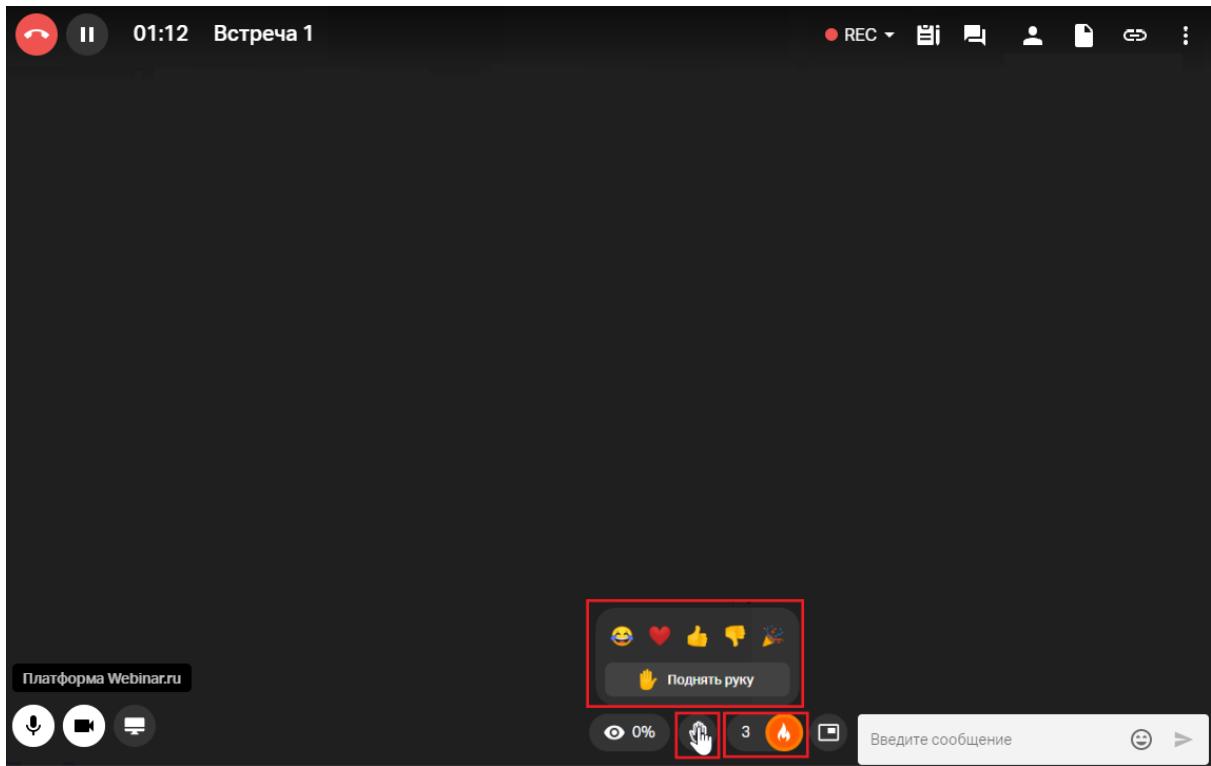

# Рис.16 Выбор реакций

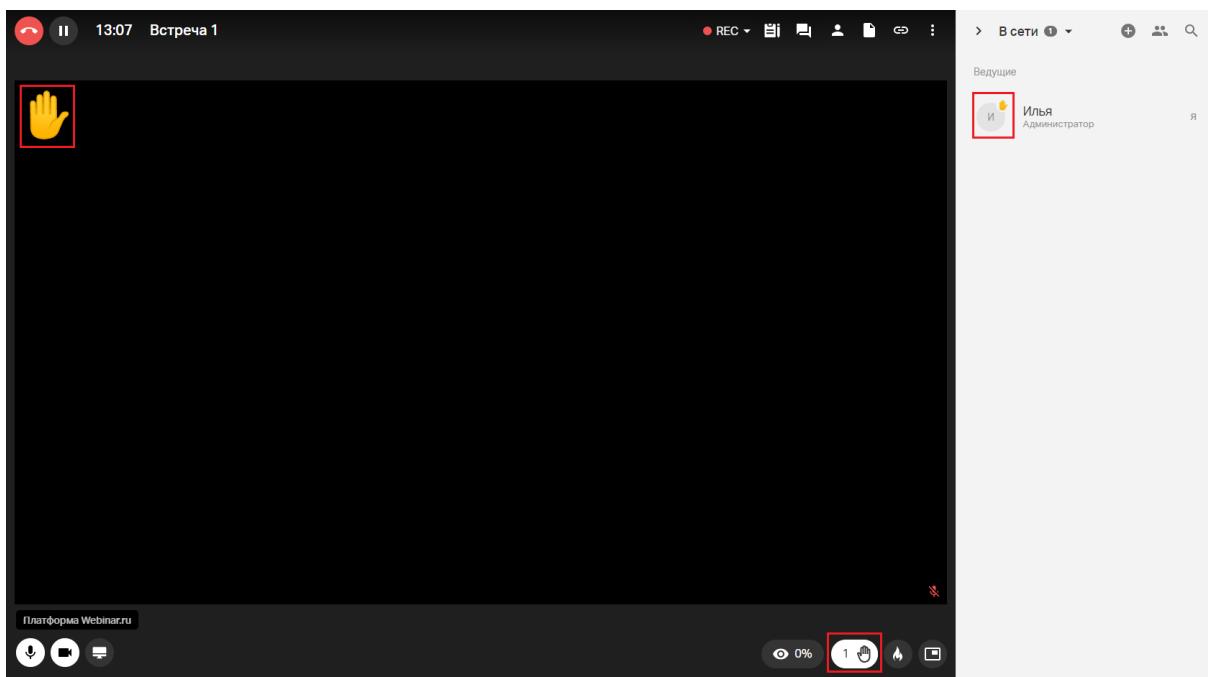

# Рис.17 Поднятая рука на встрече

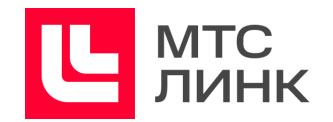

#### <span id="page-28-0"></span>**Контроль присутствия**

Контроль присутствия — инструмент, который помогает определить уровень вовлеченности Участников встречи. Доступ к его запуску имеют только Администраторы и Ведущие.

Для запуска и остановки контроля присутствия необходимо нажать на кнопку «Глаз» в правом нижнем углу комнаты. Выбрать время, в течение которого Участник может подтвердить свое присутствие. Нажать на кнопку «Запустить проверку» (рис.18). После этого у Участников появится для нажатия кнопка «Подтверждаю». Когда ведется контроль, Ведущий может следить за динамикой — сколько человек нажало на кнопку «Подтверждаю».

Запущенный контроль присутствия автоматически остановится после отведенного времени. Или же его можно прекратить вручную, нажав на кнопку «Остановить» (рис.18).

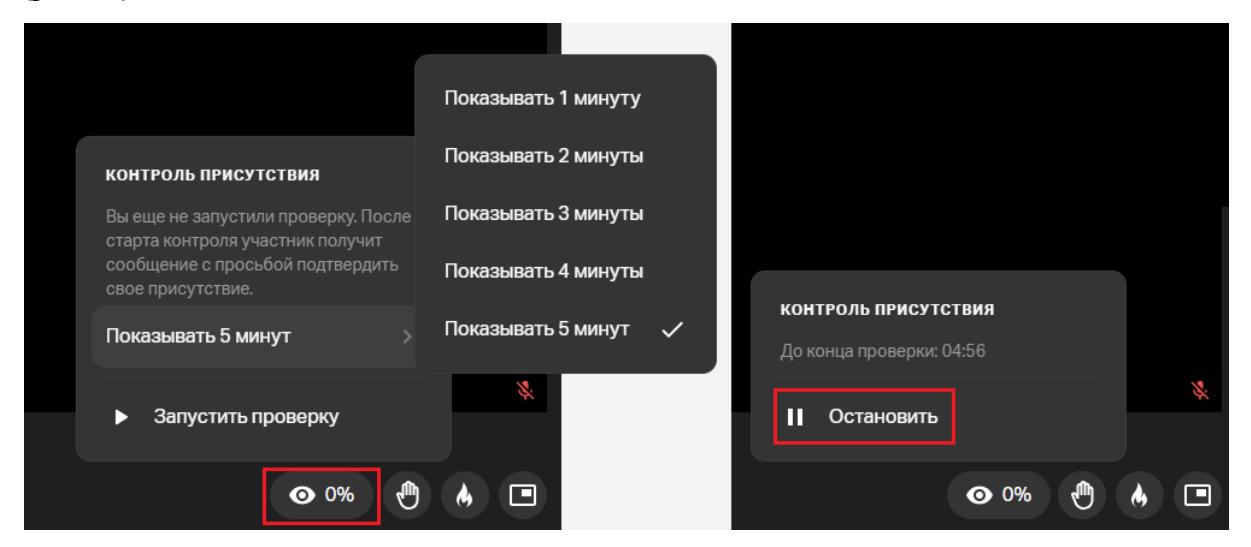

Рис.18 Управление контролем присутствия

После мероприятия можно скачать xls-файл, в котором на листе «Участники» будут собраны данные по контролю присутствия (см. раздел «[Статистика](#page-55-0)»). В статистике будет отображено суммарное количество нажатий на кнопку «Подтверждаю» за все время мероприятия, а также процент кликов по кнопке «Контроль присутствия» от количества показов (доля кликов от общего количества показов блока с контролем).

## <span id="page-28-1"></span>**Камера и микрофон**

Во время проведения встречи каждый может управлять камерой/микрофоном и сопутствующими функциями. По нажатию на соответствующие кнопки в левом нижнем углу комнаты будут открываться окна управления (рис.19).

#### Руководство пользователя ПО

#### **Линк Встречи**

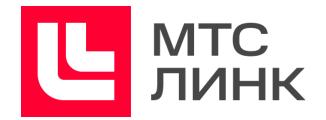

В окне управления микрофоном можно:

- включать/отключать микрофон;
- выбирать микрофон и динамик;
- проверять динамик;
- включать/отключать функцию шумоподавления.

В окне управления камерой можно:

- включать/отключать/выбирать камеру;
- включать/отключать зеркальное отображение видео;
- устанавливать фон из предложенных или загружать свой, а также включать/отключать его размытие (слабое или сильное).

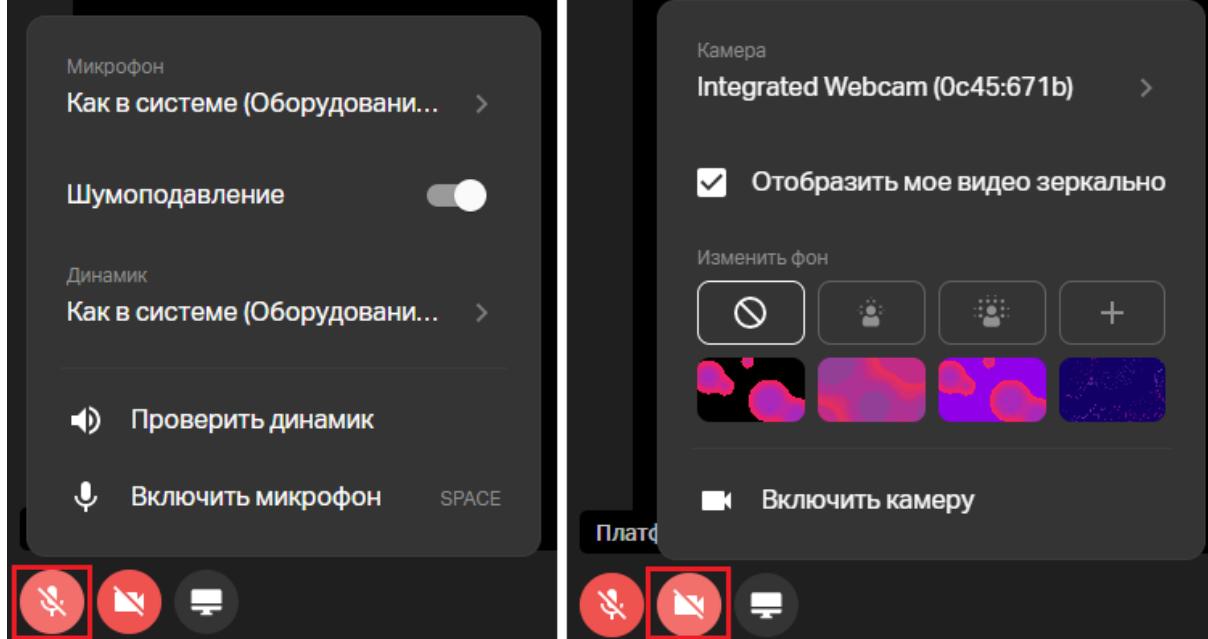

Рис.19 Управление камерой и микрофоном

#### <span id="page-29-0"></span>**Аудиорежим**

Участник, Ведущий или Администратор мероприятия может отключить отображение сразу всех камер, оставив только звук. Для этого внутри комнаты с мероприятием необходимо нажать на иконку с тремя точками в правом верхнем углу и выбрать опцию «Включить аудиорежим».

Нажавший на эту кнопку отключит свою камеру для всех Участников мероприятия, если в данный момент находится в эфире. Также у него автоматически выключатся изображения со всех камер других Ведущих, а в выпадающем меню иконки с тремя точками появится опция «Выключить аудиорежим». При этом изображение с камер других Участников будет восстановлено. Но изображение собственной камеры автоматически не включится, его можно включить вручную при необходимости, нажав на кнопку с камерой в левом нижнем углу окна комнаты.

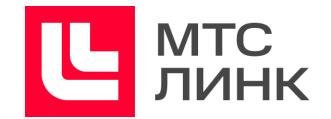

#### <span id="page-30-0"></span>**Чат**

Для работы с чатом во время проведения мероприятия необходимо нажать на кнопку «Чат» в правом верхнем углу окна комнаты (рис.20).

Для отправки сообщений в чат нужно набрать текст в поле «Введите сообщение» внизу чата и нажать «Enter». Сообщение увидят все Участники встречи.

При необходимости чат можно открепить, нажав на соответствующую иконку в правом верхнем углу окна чата (рис.20). После этого он откроется в новом окне, но при этом продолжит полноценно функционировать в основном окне комнаты.

При необходимости чат можно отключить в [настройках](#page-53-0) комнаты. Эта настройка отключает чат для всех Участников.

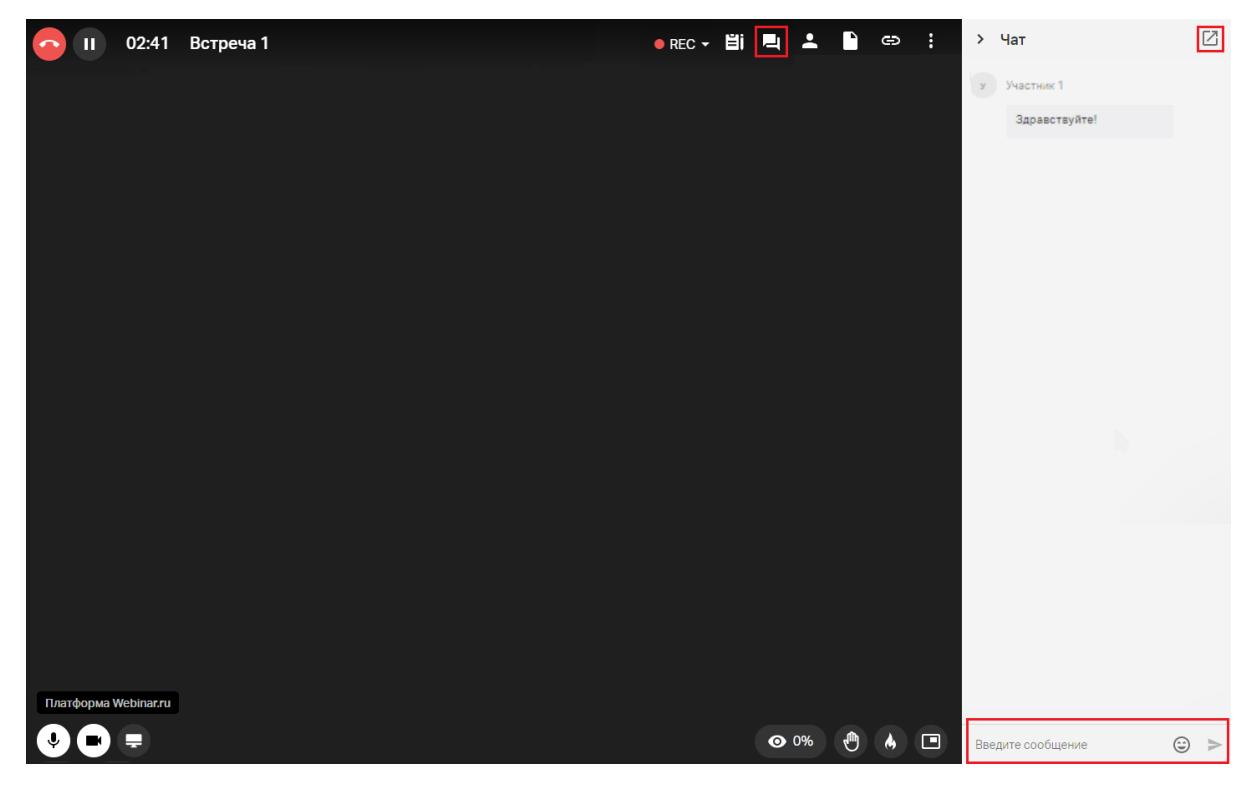

Рис.20 Работа с чатом

Для отправки личного сообщения Участнику необходимо открыть список Участников мероприятия, нажать на иконку с тремя точками рядом с именем Участника и выбрать опцию «Написать личное сообщение» (рис.21). Участник получит оповещение о полученном сообщении.

Для удаления сообщения надо нажать на него, затем кликнуть на кнопку «Корзина» в правом верхнем углу окна.

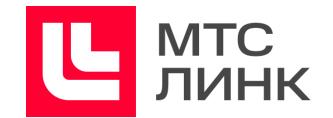

Для удаления всех сообщений конкретного Участника необходимо нажать на любое сообщение этого Участника, кликнуть по галочке напротив его имени и нажать на кнопку «Корзина» в правом верхнем углу окна.

Для удаления всех сообщений чата необходимо нажать на кнопку «Очистить» в настройках комнаты.

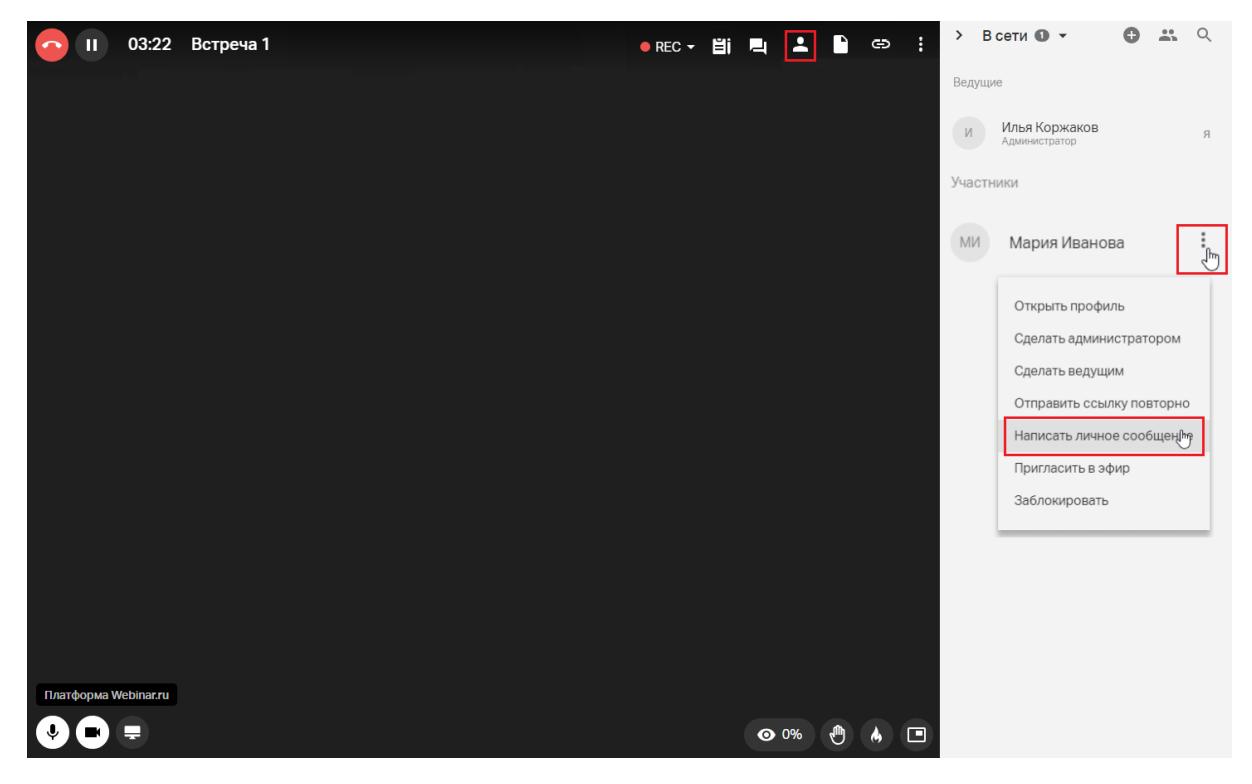

Рис.21 Отправка личных сообщений в чате

## <span id="page-31-0"></span>**Заметки и результаты встречи**

С помощью данного функционала возможно создавать заметки и фиксировать результаты встречи.

Работа с заметками осуществляется в соответствующем разделе комнаты (рис.22). После мероприятия результаты будут отправлены всем зарегистрированным на встречу при условии предварительно включенной регистрации. Письмо с результатами встречи отправляется на почту автоматически. Также заметка будет доступна в записи мероприятия.

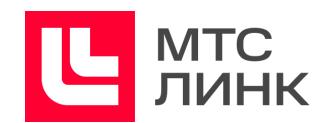

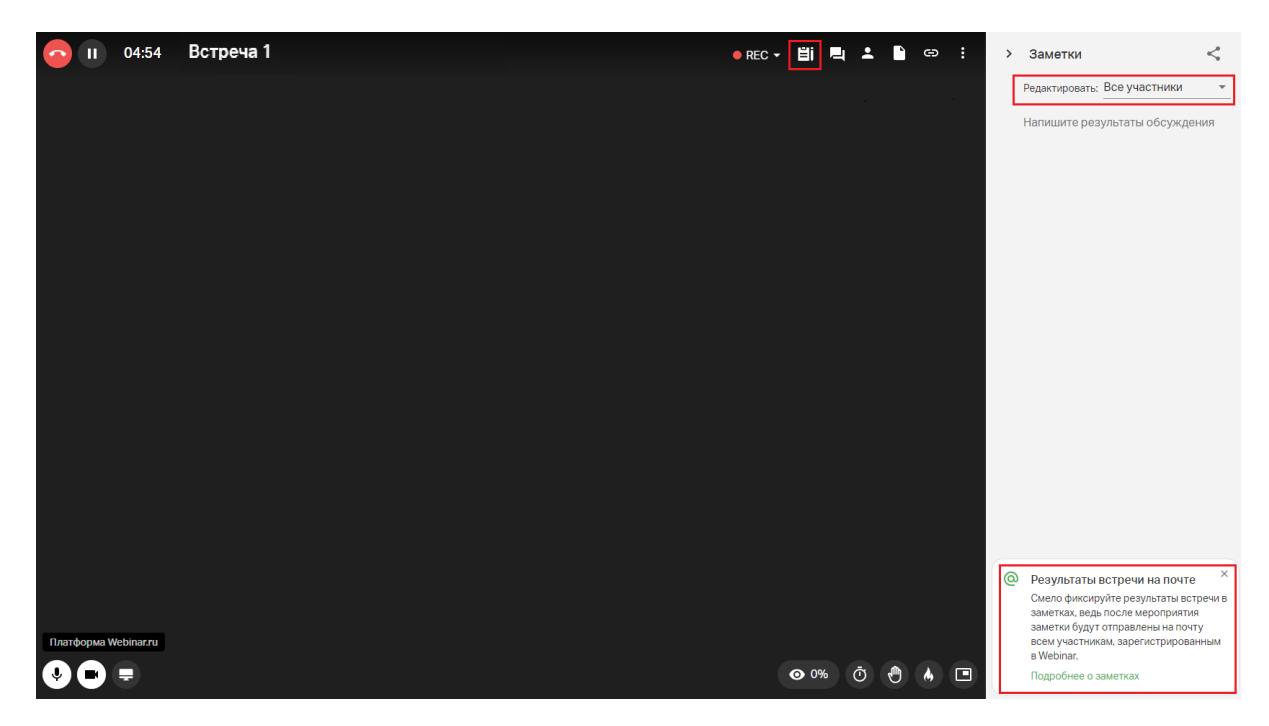

Рис.22 Работа с заметками

По умолчанию доступ к редактированию заметки имеет Владелец встречи. Для разрешения редактирования Администраторам, Ведущим или всем Участникам необходимо выбрать нужного из них в соответствующем поле вверху окна заметок (рис.22). После завершения мероприятия заметки будут отправлены на электронную почту всем зарегистрированным участникам.

Для просмотра заметок завершившейся встречи через личный кабинет необходимо кликнуть на иконку с тремя точками справа от встречи и выбрать соответствующую команду (рис.30).

Примечание: настройки встречи наследуются из предыдущей, поэтому и параметры редактирования заметок автоматически перейдут в новую встречу.

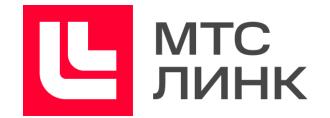

### <span id="page-33-0"></span>**Изменение данных и ролей Участников**

Чтобы изменить роль Участника, необходимо нажать на кнопку с тремя точками напротив его имени в списке и выбрать нужную роль (рис.23).

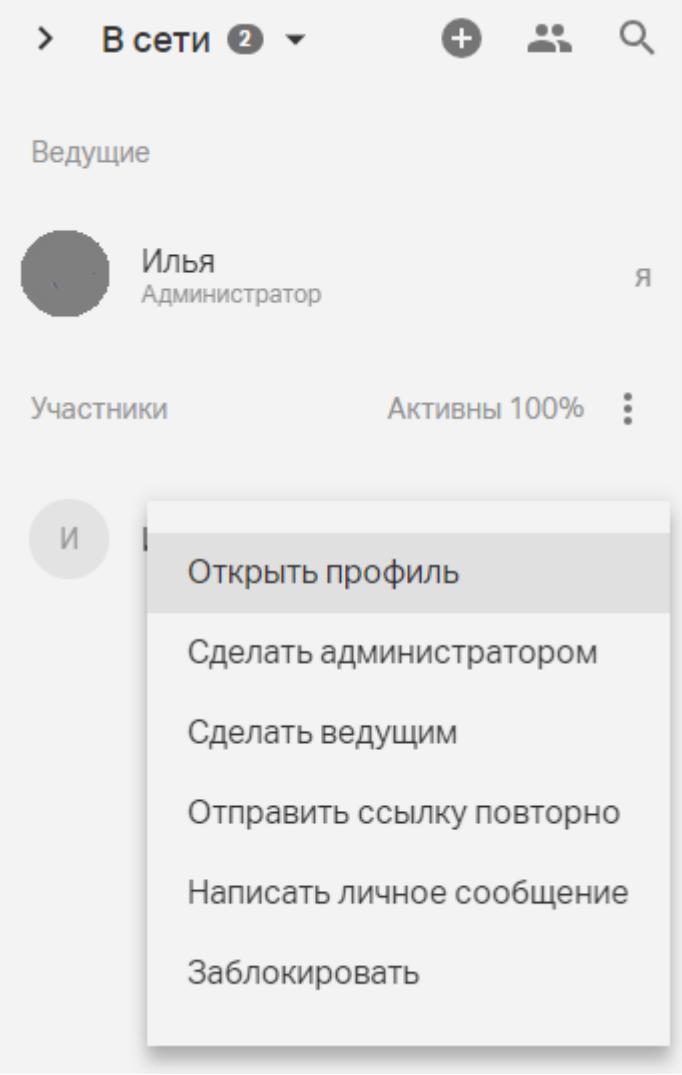

Рис.23 Изменение роли Участника

Если один раз кликнуть левой кнопкой мыши по Участнику в списке окна приглашения Участников, откроется «карточка» с его данными. При нажатии на иконку «Карандаш» в правом верхнем углу окна откроется окно, где можно ввести/отредактировать личные данные Участника и добавить его фотографию (рис.24).

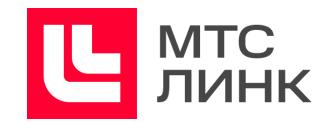

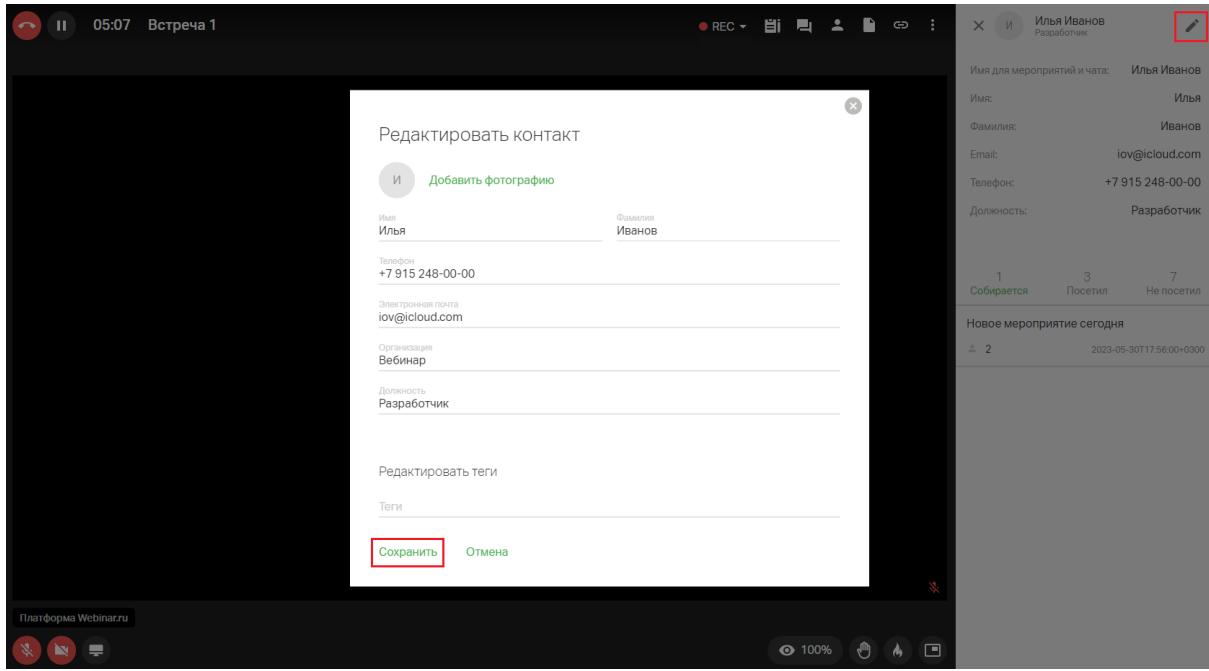

Рис.24 Редактирование личных данных Участника

### <span id="page-34-0"></span>**Разделение на группы**

Данный функционал используется для совместного выполнения заданий Участниками мероприятия. Групповая работа входит в модуль «Вовлечение Участников».

Разделение на группы выполняется Администратором встречи нажатием на соответствующую иконку в разделе с Участниками в правом верхнем углу окна комнаты (рис.25).

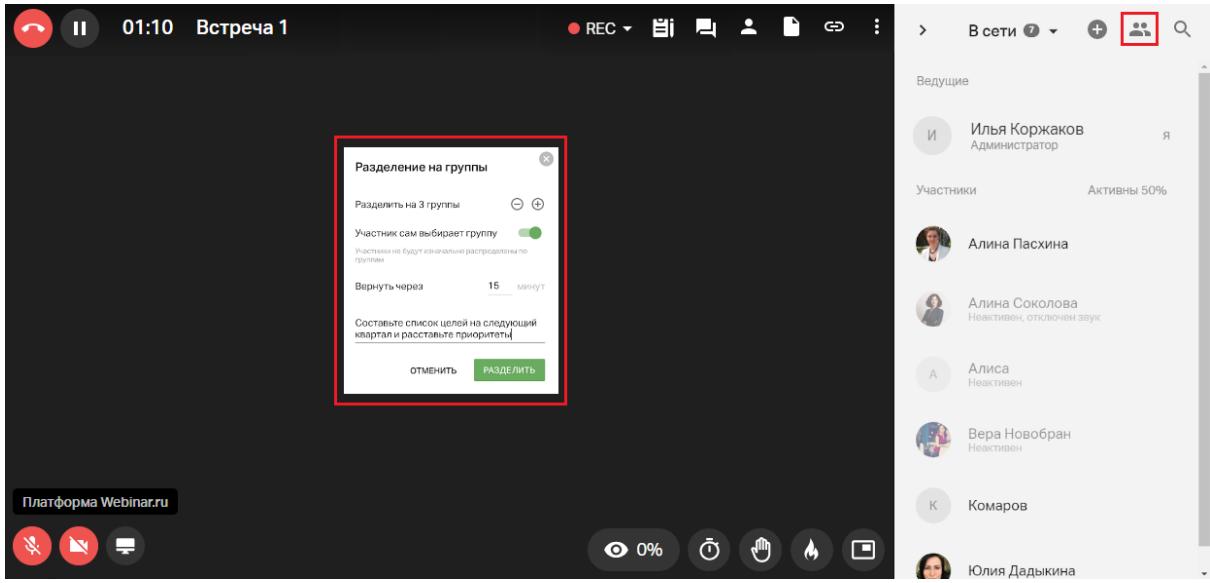

Рис.25 Разделение на группы

Особенности групповой работы:

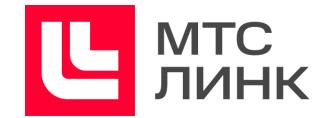

- разделение проходит так, чтобы в каждой группе было равное количество Участников (но не менее двух). Максимальное количество групп — не более 100;
- Участники не делятся автоматически, а сами выбирают группу (при условии, что соответствующая настройка активирована);
- Участники видят время, отведенное на групповую работу. После истечения этого времени возврат в обычный режим работы произойдет автоматически. При необходимости время можно увеличить.

Примечание: продолжительность групповой работы не может быть менее 5-и минут;

- группам можно давать задания. Администратор может изменять задание и время на групповую работу. Для этого достаточно нажать на иконку разделения на группы еще раз.

Во время групповой работы доступны следующие возможности:

- 1. **Автоматическое распределение.** Если опция «Участник сам выбирает группу» отключена, то Участники автоматически переходят в созданные комнаты. Распределение происходит равномерно по числу групп. Создатель мероприятия и Администраторы в группы не попадают, а остаются в основной комнате. Новые Участники, которые заходят после разделения, не будут распределены автоматически, это может сделать Администратор при помощи перетаскивания.
- 2. **Самостоятельный выбор групп.** Если автоматическое распределение по группам отключено, то после старта работы в группах Участники не будут автоматически распределены по группам. В таком режиме Участник может подключаться к группам, выходить из них и выбирать другие группы для участия. Для перехода в группу нужно открыть список Участников, выбрать нужную группу и нажать на иконку «Присоединиться» (рис.26).

Участник может предварительно посмотреть, кто еще находится в этой группе, кликнув на ее название.

Если в настройках встречи отключить отображение списка Участников, то будет отображаться только количество человек в группе, без возможности увидеть их имена.

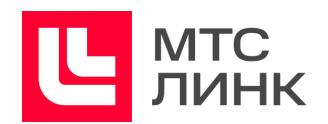

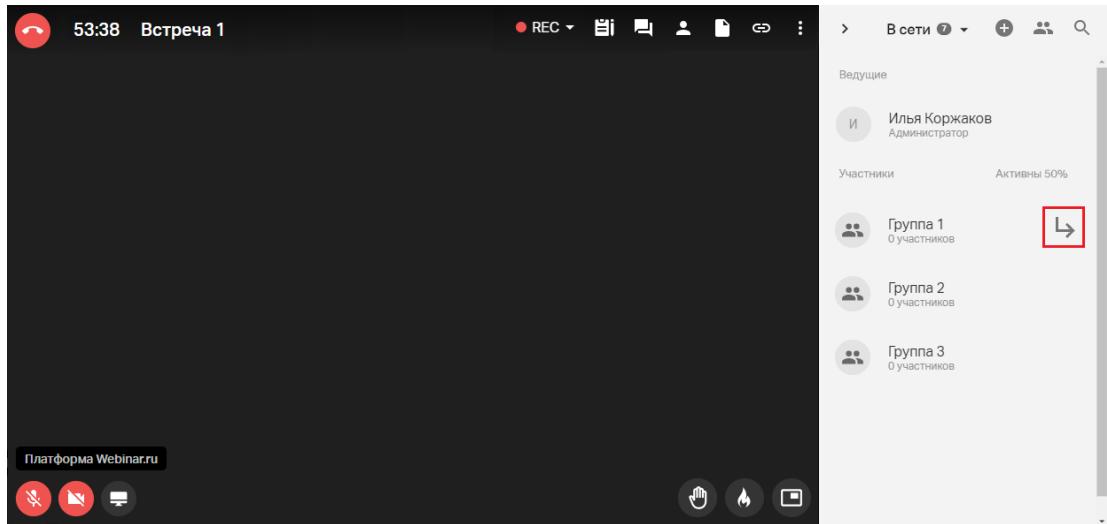

Рис.26 Самостоятельное присоединение Участника к группе

- 3. **Изменение состава групп.** Создатель мероприятия и Администраторы могут изменять состав групп самостоятельно. Для этого нужно:
	- раскрыть состав Участников группы;
	- выбрать нужного человека;
	- зажать его левой кнопкой мыши и перетащить в нужную группу.

После перетаскивания Участник получит уведомление о том, что его группа изменена. Участники в группе также увидят уведомление о присоединении нового члена команды.

4. **Повторное разделение на группы с сохранением состава Участников.** Если есть необходимость сохранить состав Участников, группы и их названия при повторном разделении, достаточно выбрать опцию «Повторить последнее деление» в меню групповой работы (рис.27). Группы будут сформированы автоматически, а Участники распределены в соответствие настройкам.

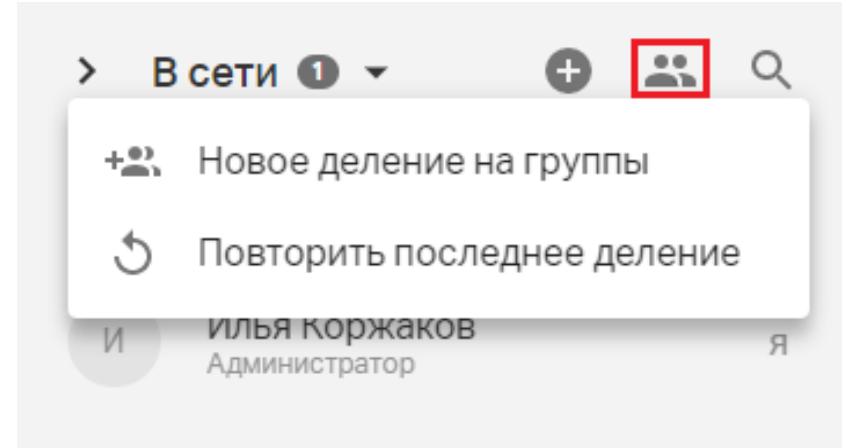

Рис.27 Повторное разделение на группы

5. **Возможности Администраторов.** Администраторы могут:

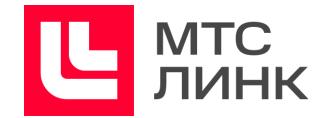

- заходить в группы и вещать в них. Когда Администратор заходит в группу, Участники получают сообщение о том, что он вошел в группу;
- просить Участников включить камеру (рис.28). Участник получит уведомление о том, что его просят включить камеру;

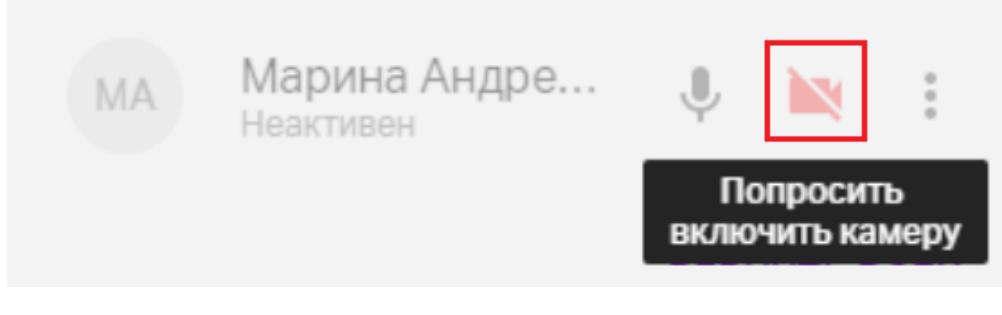

Рис.28 Запрос на включение камеры Участника

- изменять задание и время на групповую работу (может только Администратор). Для этого нужно нажать на кнопку разделения на группы еще раз. При смене задания Участники получат уведомление (рис.29);

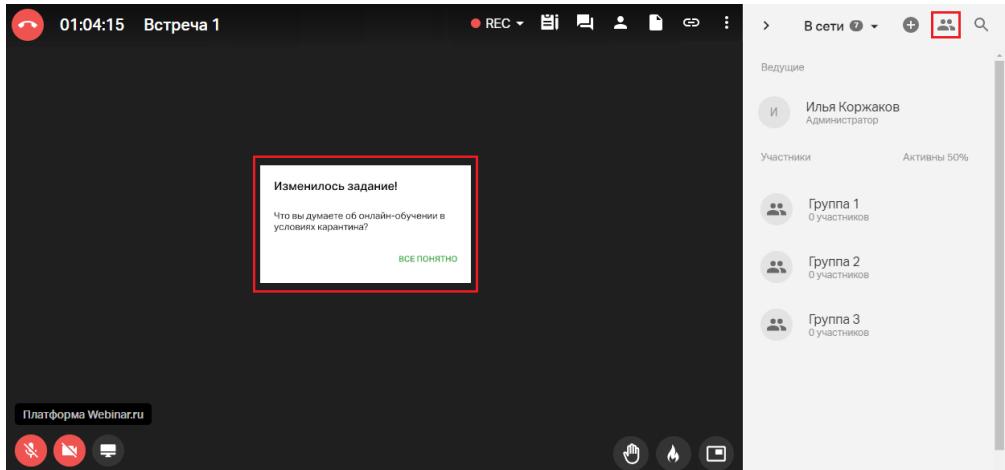

Рис.29 Уведомление о смене задания

- переименовывать группы (может только Администратор). Для этого надо зайти на вкладку «Участники» и нажать на иконку «Карандаш» справа от названия группы**;**
- добавлять к продолжительности групповой работы еще 5 минут. Для этого надо нажать на иконку групповой работы, а затем выбрать опцию «Добавить 5 минут»;
- завершать групповую работу досрочно. Для этого надо нажать на кнопку «Вернуть всех». Групповая работа завершится, а Участники снова попадут в основную комнату (рис.30);

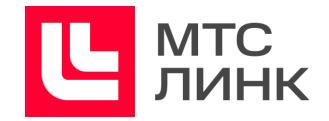

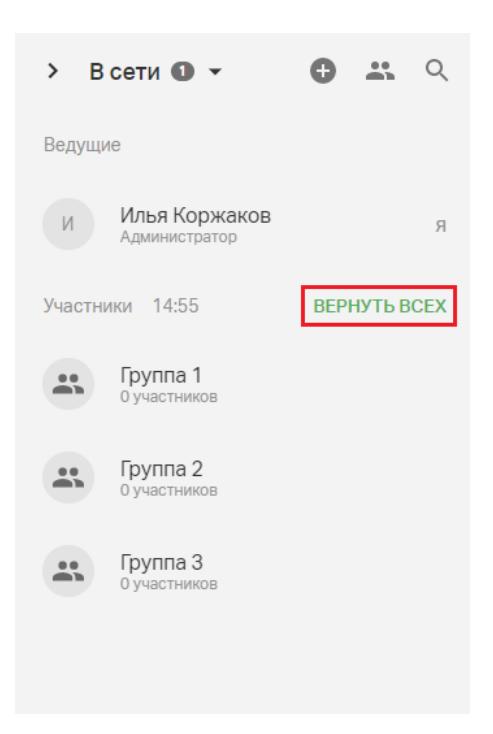

Рис.30 Досрочное завершение групповой работы

## **6. Возможности Участников в группах.** После запуска групповой работы Участник может:

- выходить в эфир. Внутри каждой группы может находиться сколько угодно Участников (ограничения нет);
- писать в чате. В каждой группе есть свой уникальный чат;
- демонстрировать экран. В каждой группе можно демонстрировать экран независимо от других групп;
- добавлять файлы для скачивания. Файлы будут видны сразу всем группам;
- позвать Администратора в группу. Кнопка вызова у Участников отображается в окне с заданием;
- использовать [доску](#page-41-0) Miro. Доска будет общей для всех групп.
- 7. **Запись внутри групп не ведется.** Запись общей комнаты продолжается и после разделения на группы.
- 8. **Групповая работа с мобильных устройств.** Деление на группы при работе из мобильного приложения доступно в версиях iOS/Android от 2.2.0 и выше. В мобильных приложениях доступно:
	- автоматически попадать в группу;
	- попадать в группу при переносе Администратором;
	- выходить в эфир;
	- писать в чат;
	- смотреть список Участников;
	- выходить из группы;
	- входить в группу;
	- видеть показ экрана Администратором или Участником;

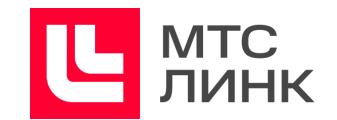

- видеть задание;
- вызывать Администратора.
- 9. **Переименование групп.** Администраторы и Участники могут переименовывать группу. Это необходимо для улучшения ориентации по группам и в качестве элемента интерактива для Участников.

Для переименования группы из общей комнаты надо нажать на иконку «Карандаш» справа от группы и ввести новое название.

В настройках мероприятия появится опция, позволяющая Участникам менять названия групп (рис.31).

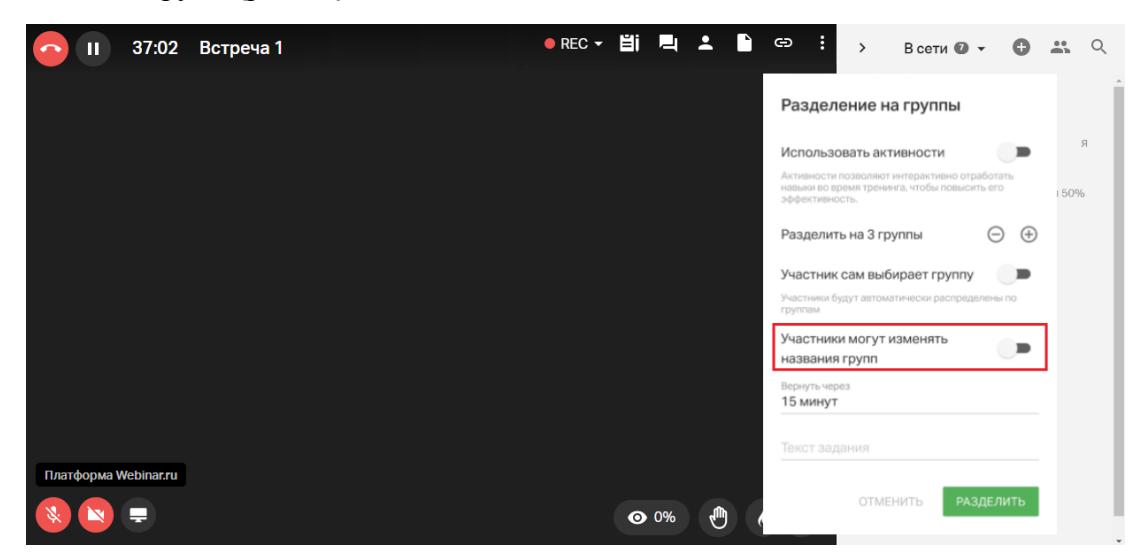

Рис.31 Включение переименования групп Участниками

10. **Индикация активности Участников при групповой работе.** Во время групповой работы можно отслеживать количество неактивных Участников по группам. Если раскрыть группу, то можно увидеть количество неактивных Участников по именам, у кого включены/отключены микрофоны и камеры. Можно также делать запросы на включение камеры во время групповой работы (рис.28)

## 11. **Активность Участников при групповой работе учитывается в статистике.** Участник помечается неактивным, если он:

- перешел на другую вкладку;
- свернул браузер или переключился на другое приложение;
- отключил звук всех спикеров.

Состояние камеры и микрофона самого Участника считывается на основе их функционирования (включено/отключено).

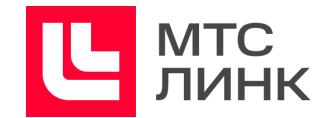

### <span id="page-40-0"></span>**Добавление файлов**

Для добавления файлов до начала мероприятия необходимо в окне создания встречи нажать на иконку «Файлы» в верхнем правом меню, а затем на кнопку добавления или перетащить нужный файл с компьютера в правую часть окна (рис.32).

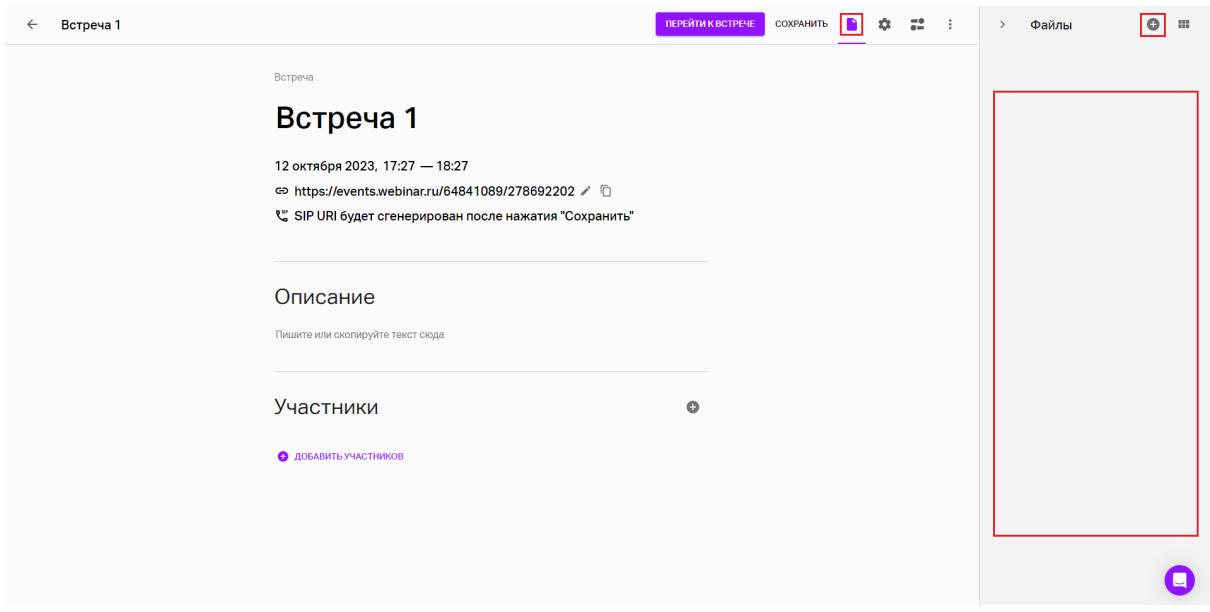

Рис.32 Добавление файлов до начала встречи

В открывшемся окне можно выбрать файлы из папок хранилища или загрузить в него файлы с компьютера, последовательно нажав на кнопку с плюсом и на «Добавить с компьютера» в открывшемся меню (рис.33).

| Файлы                                      | Q Поиск<br>Добавить с компьютера                               |                         |               |
|--------------------------------------------|----------------------------------------------------------------|-------------------------|---------------|
|                                            | Создать папку<br>Создать баннер                                |                         | <b>Bill</b>   |
|                                            | Добавить видео Youtube/Vimeo<br>Добавить голосование           | Дата создания<br>Размер | Владелец      |
|                                            | Добавить тест                                                  | 19.01.2023              | Илья Коржаков |
|                                            | Добавить доску MIRO<br>ие задания<br>Добавить доску JESPO      | 23.12.2022              | Илья Коржаков |
|                                            | Добавить документ Google                                       | 23.12.2022              | Илья Коржаков |
|                                            | Добавить SCORM-пакет                                           | 23.12.2022              | Илья Коржаков |
|                                            | Сконвертированные записи                                       | 23.12.2022              | Илья Коржаков |
|                                            | Тесты для курсов                                               | 08.08.2023              | Илья Коржаков |
|                                            | Тесты и голосования                                            | 23.12.2022              | Илья Коржаков |
|                                            | Фоны                                                           | 23.12.2022              | Илья Коржаков |
|                                            | Webinar упрощает онлайн-коммуникации.pdf                       | 2 M5<br>23.12.2022      | Илья Коржаков |
|                                            | $\blacktriangleright$<br>Блокировка нежелательных участников   | 23.12.2022              | Илья Коржаков |
|                                            | $\blacktriangleright$<br>Вопросы ведущему на лендинге вебинара | 23.12.2022              | Илья Коржаков |
| Доступно из 30,3 ТБ<br>18,3 T <sub>b</sub> | ×<br>Вывод участников в эфир                                   | 23.12.2022              | Илья Коржаков |
|                                            | ×<br>Индикация соединения                                      | 23.12.2022              | Илья Коржаков |

Рис.33 Добавление файлов

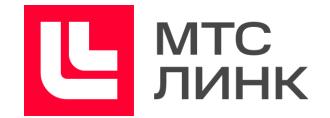

Во время проведения встречи добавление файлов осуществляется либо в соответствующем разделе комнаты, либо по нажатию на кнопку «Демонстрация экрана» (рис.34).

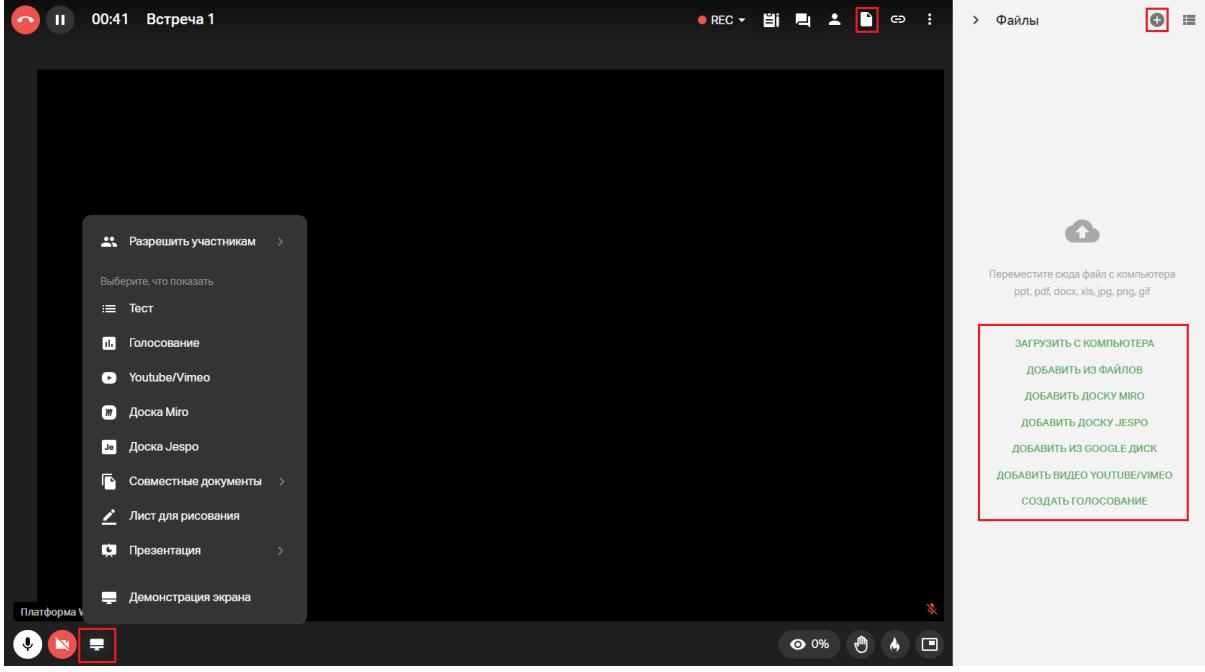

Рис.34 Загрузка файлов во время встречи

Помимо добавления файлов, соответствующих [техническим](#page-6-0) требованиям, можно выбирать добавление тестов и голосований, видео с сервисов YouTube и Vimeo, досок Miro и Jespo, документов из Google диска, листов для рисования и презентаций (мультимедиа внутри презентаций не поддерживается. Такие презентации будут сконвертированы в pdf-файл).

**Важно!** Видео неподдерживаемых форматов не будет воспроизводиться, хоть и будет загружено в файловое хранилище.

## <span id="page-41-0"></span>**Добавление доски Miro**

Miro — это бесконечная белая доска для совместной работы (рис.35). Она позволяет создавать любые схемы, канбан-доски, интеллект-карты (mind maps). Такая доска поможет любой удаленной команде быстрее понять друг друга. Это происходит благодаря визуализации и общему рабочему пространству.

Для добавления досок Miro достаточно зарегистрироваться на сервисе. Это отдельный продукт, который будет хранить все созданные доски на своей стороне. Регистрироваться должен тот человек, чью доску планируется использовать во встрече. Для подключения доски Miro во время мероприятия не обязательно иметь платный аккаунт в Miro.

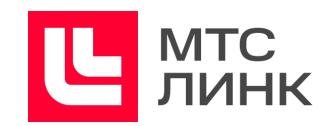

| 01:25<br>Встреча 1<br>Ш                    |                                                               |                                           | <b>Ei</b><br>$\bullet$ REC $\star$                                                                | $\overline{\phantom{a}}$<br>L                                      | ŧ<br>P<br>$\oplus$                                                                                  |
|--------------------------------------------|---------------------------------------------------------------|-------------------------------------------|---------------------------------------------------------------------------------------------------|--------------------------------------------------------------------|----------------------------------------------------------------------------------------------------|
| miro<br>소<br><b>СЈМ гикз</b>               |                                                               | ۴                                         | O<br>Guest editing $\sqrt{}$                                                                      | 外門<br>Q                                                            | 圓                                                                                                   |
|                                            |                                                               |                                           |                                                                                                   |                                                                    |                                                                                                    |
| Этап<br>ŕ<br>Q<br>Действия                 | Продажа<br>звонок после<br>оставления<br>SERBIJE HE<br>calite | Мега ивент, ик<br>Проведение<br><b>MK</b> | курс куплен<br>Отправка<br>Создание<br><b>BEAKOM</b><br>письма<br>тикета<br>ученику и<br>родителю | Добавление на<br>платформы и<br>yemme, way<br>него новый<br>уничие | Подключение к предмет<br>Звонок<br>ученику,<br>проверка.<br>Контроль<br>есть ли он на<br>платформах |
| $\boldsymbol{z}$<br>Кто ответственный<br>Т | Менеджер<br>on                                                | Менеджер<br>on                            | Менеджер<br>Менеджер<br>O <sub>II</sub><br>on                                                     | Дима,<br>Максим                                                    | Преподаватель<br><b><i><u>Demograater</u></i></b><br>курса<br>opta                                  |
| Α<br>Эщущения пользователей,<br>ιΞ         |                                                               |                                           | Ученику<br>Родителю                                                                               |                                                                    |                                                                                                    |
| проблемные точки<br>$\ddotsc$              |                                                               |                                           | H<br>ī                                                                                            | TM<br>⊞<br>ш<br>T 11 1                                             | <u>. 224</u> : 1 <u>2</u> 222<br>ш                                                                  |
|                                            |                                                               |                                           | $\mathbb Z$                                                                                       |                                                                    |                                                                                                    |
| GeekZ<br>Платформа Webinar.ru              |                                                               |                                           | Œ<br>ĸ                                                                                            | $\leftrightarrow$                                                  | 9%                                                                                                  |
| ۵<br>N                                     |                                                               |                                           |                                                                                                   | Ō<br>O<br>$\odot$ 0%                                               | $\Box$<br>۵                                                                                         |

Рис.35 Доска Miro на мероприятии

Для добавление доски Miro в мероприятие необходимо:

1. Добавить доску в файловое хранилище до или во время встречи. Для этого нужно перейти в раздел «Файлы» и нажать на кнопку «Добавить доску Miro» в выпадающем списке (рис.33), или «Добавить доску Miro», или «Добавить из файлов»/иконку с плюсом в соответствующем разделе комнаты мероприятия, после чего выбрать доску и нажать на кнопку «Добавить» (рис.36).

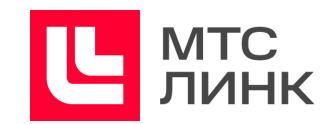

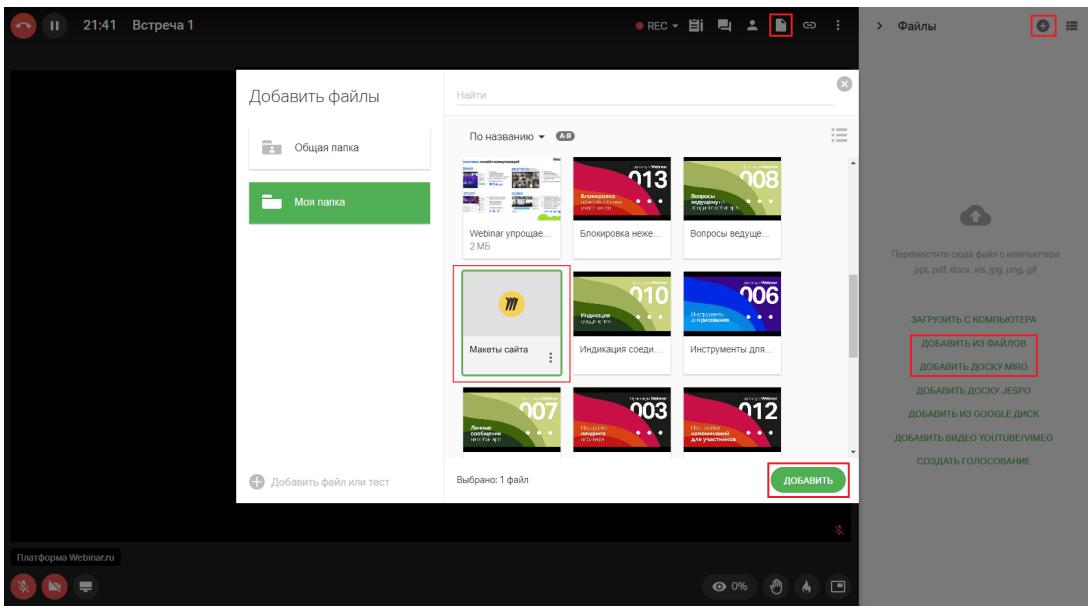

Рис.36 Добавление доски к мероприятию

2. Если аккаунт в Miro новый, то откроется окно с предложением создать новую доску (New board). Если аккаунт уже есть, будет предложено выбрать нужную доску или создать новую (рис.37).

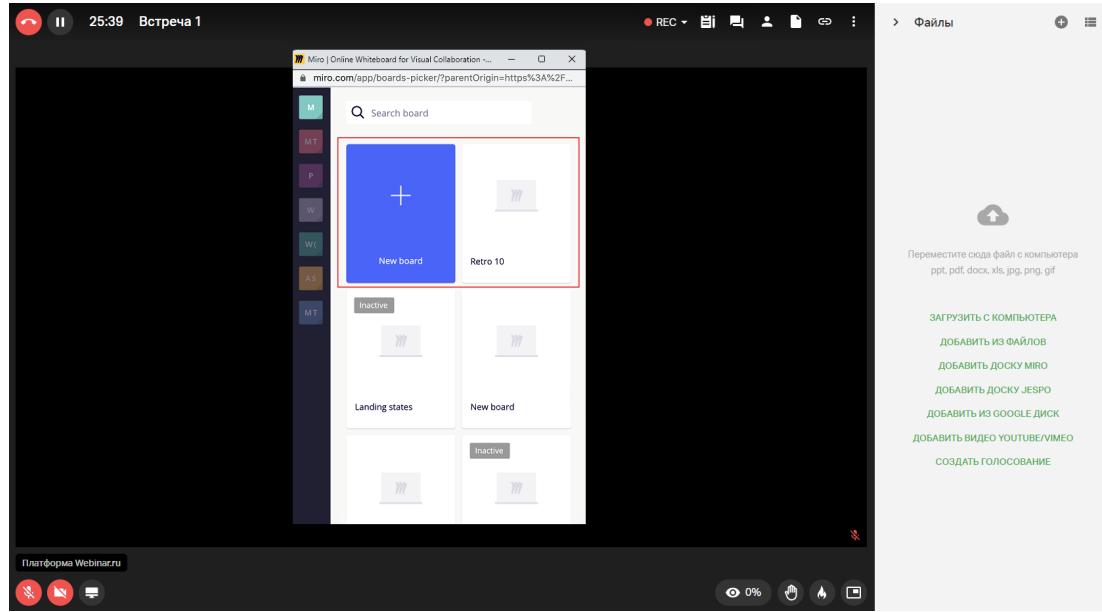

Рис.37 Создание новой или выбор существующей доски

3. Определить уровень доступности доски для Участников мероприятия (рис.38): могут редактировать (Can edit), могут комментировать (Can comment) или могут только смотреть (Can view).

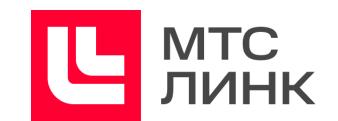

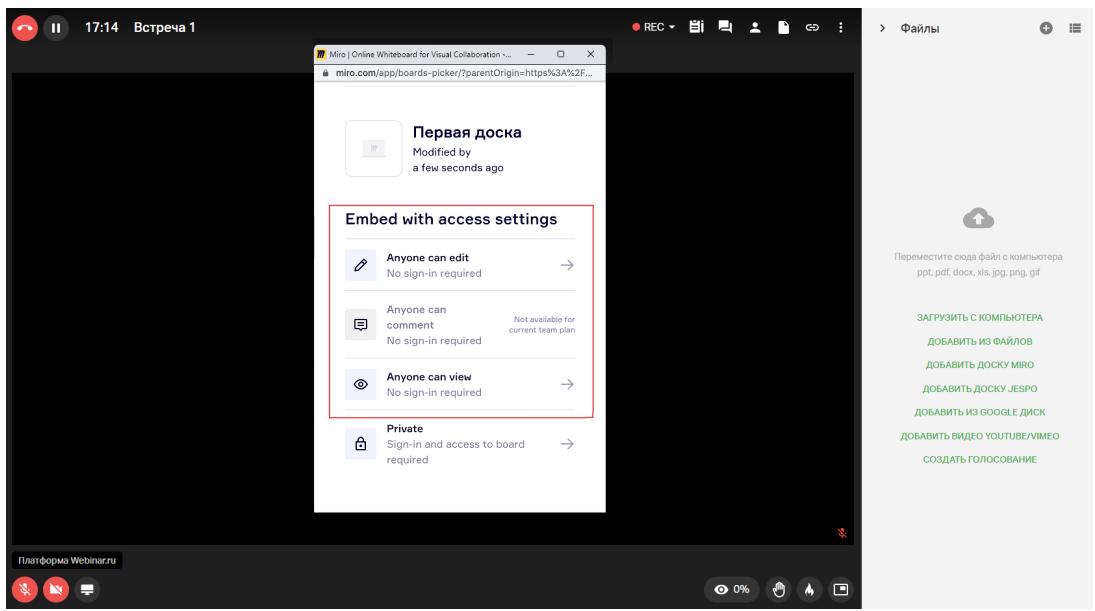

Рис.38 Уровень доступа Участников к доске

Доску Міго можно использовать при групповой работе (см. раздел «[Разделение](#page-34-0) на [группы](#page-34-0)»). Для этого необходимо добавить ее в основной комнате, а затем разделить Участников на группы. Каждая группа сможет работать в своей отдельной области Miro, не мешая другой группе.

Ограничения работы с Miro:

- Участники с мобильных устройств не смогут работать на доске Miro во время мероприятия;
- в записи доску редактировать нельзя. Это сделано для того, чтобы никто не мог случайно поменять наработки, созданные во время встречи;
- в любой момент записи доска будет выглядеть также, как она выглядела, когда над ней закончили работать. Это значит, что при просмотре видео уже проведенной встречи будет видно конечный результат, отображенный на доске в момент, когда ее перестали использовать.

## <span id="page-44-0"></span>**Демонстрация экрана**

Демонстрация экрана — это функция, с помощью которой во встрече можно показать открытый на компьютере документ или интерфейс приложения. Демонстрация экрана позволяет показывать Участникам отдельные приложения или рабочий стол целиком.

Для запуска демонстрации экрана необходимо:

- нажать на иконку с экраном в левом нижнем углу окна и в открывшемся меню выбрать соответствующую команду;

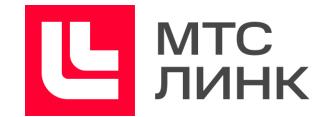

- в настройках демонстрации выбрать область экрана: одно из окошек предпросмотра, на которых будут отображены все запущенные на компьютере приложения и вкладки браузера;
- определить, будет ли включен звук, проставлением/снятием галочки на опции «Предоставить доступ к аудио»;
	- II 44:37 Встреча 1  $\bullet$  REC  $\ast$   $\qquad \qquad$   $\blacksquare$   $\qquad \qquad$   $\qquad \qquad$   $\qquad \qquad$   $\qquad \qquad$   $\qquad \qquad$   $\qquad \qquad$   $\qquad \qquad$   $\qquad \qquad$   $\qquad \qquad$ .<br>ите, какие данные вы хотите передать прил  $\mathbf{m}_\mathrm{c}$ ◎ 0% ◎ 4 □  $\mathscr{C}$   $\oplus$   $\Rightarrow$  $\mathbf{N}$
- нажать на кнопку «Поделиться» (рис.39).

Рис.39 Подготовка к демонстрации экрана

Примечание: вывод звука возможен только из браузеров Google Chrome, Яндекс Браузер, Microsoft Edge. На устройствах системы MacOS выводить звук при использовании всего экрана нельзя.

При выборе демонстрации всего экрана используется его оригинальное разрешение, которое ограничено 1200 строками и не превышает 1600 кбит/с. Так же качество демонстрации экрана автоматически адаптируется под текущую скорость соединения.

Во время демонстрации экрана можно включить показ сообщений из чата, для чего необходимо нажать на соответствующий переключатель (рис.40). После этого при сворачивании вкладки со встречей будет видно уведомления о новых сообщениях чата в области уведомлений операционной системы компьютера.

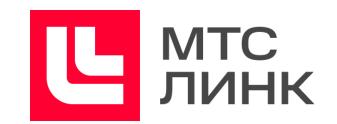

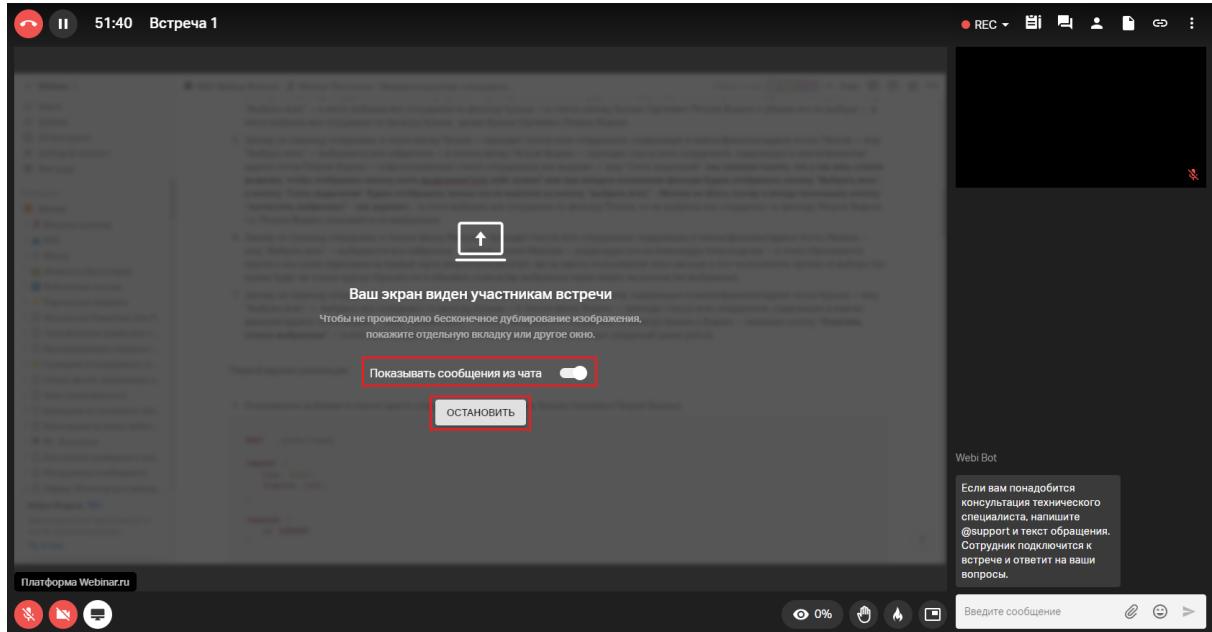

Рис.40 Включение показа сообщений из чата и остановка демонстрации экрана

Чтобы завершить демонстрацию экрана, необходимо нажать на кнопку «Остановить» в центральной части окна (рис.40).

Также демонстрация будет автоматически завершена при постановке встречи на паузу.

#### <span id="page-46-0"></span>**Инструменты рисования**

Данные инструменты позволяют рисовать на белом листе или на слайдах и документах, а исходные изображения при этом не будут заменяться.

Чтобы открыть слайд для рисования, необходимо в выпадающем меню в левом нижнем углу окна комнаты встречи выбрать команду «Лист для рисования» (рис.34) или выбрать уже имеющийся слайд из файлового хранилища. Откроется белый лист, на котором можно использовать следующие инструменты:

- **указка.** Позволяет всем Участникам видеть перемещение курсора;
- **карандаш**. С помощью инструмента «Карандаш» можно рисовать произвольные фигуры и выделять самое важное на слайде. Если нужно провести прямую ровную линию, надо нажать Shift+B и начать рисовать;
- **текст**. Позволяет оставлять текстовые пометки поверх слайдов;
- **ластик**. Позволяет удалять рисунки и текст;
- **точка**. Позволяет изменять размер и цвет карандаша и текста;
- **масштаб и поворот**. При необходимости можно увеличить масштаб слайда с помощью инструмента «Масштаб» (расположен в левой части окна комнаты) и поворачивать слайд (рис.41);

Рисунки и слайды с пометками сохраняются в файловом хранилище.

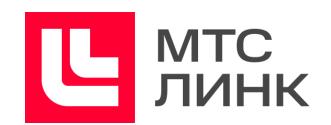

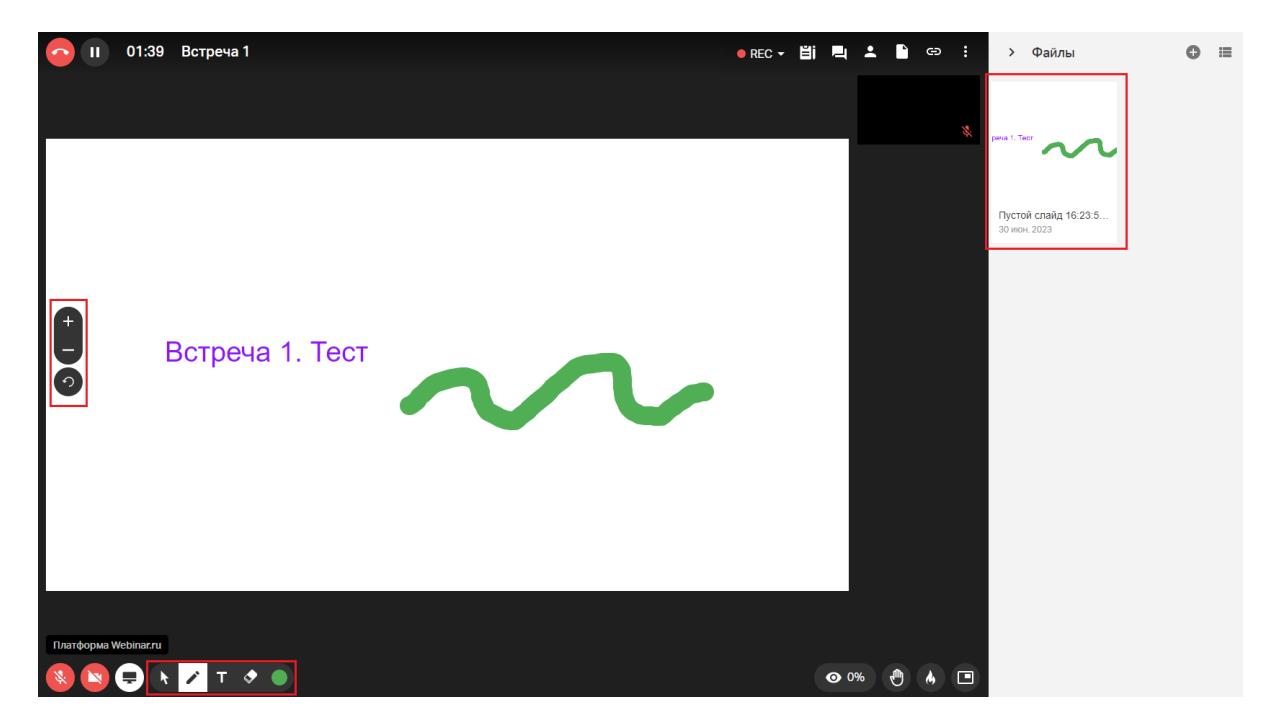

Рис.41 Размещение слайдов после их создания

Чтобы открыть Участникам доступ к рисункам, нужно нажать на иконку с тремя точками, которая появляется поверх слайда при наведении на него курсора, и выбрать опцию «Разрешить скачивание». Также можно открыть слайд для предпросмотра, скачать его и открепить от мероприятия.

Слайд с пометками будет отображаться в презентации над основным слайдом.

#### <span id="page-47-0"></span>**Тесты и голосования**

Тесты и голосования — функция, позволяющая повысить интерактивность мероприятия путем увеличения вовлеченности Участников в работу.

Для работы с тестами необходимо:

1. **До начала встречи:** зайти в файловое хранилище и добавить тест, аналогично другим файлам, как указано на рисунке 33 в разделе «[Добавление](#page-40-0) файлов». **Во время встречи:** навести курсор на кнопку «Демонстрация экрана» и в открывшемся меню выбрать соответствующую команду. Также можно войти в диспетчер файлов (рис.34), в левом нижнем углу открывшегося окна нажать на кнопку «Добавить файл или тест» и выбрать команду «Создать тест» (рис.42).

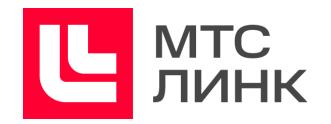

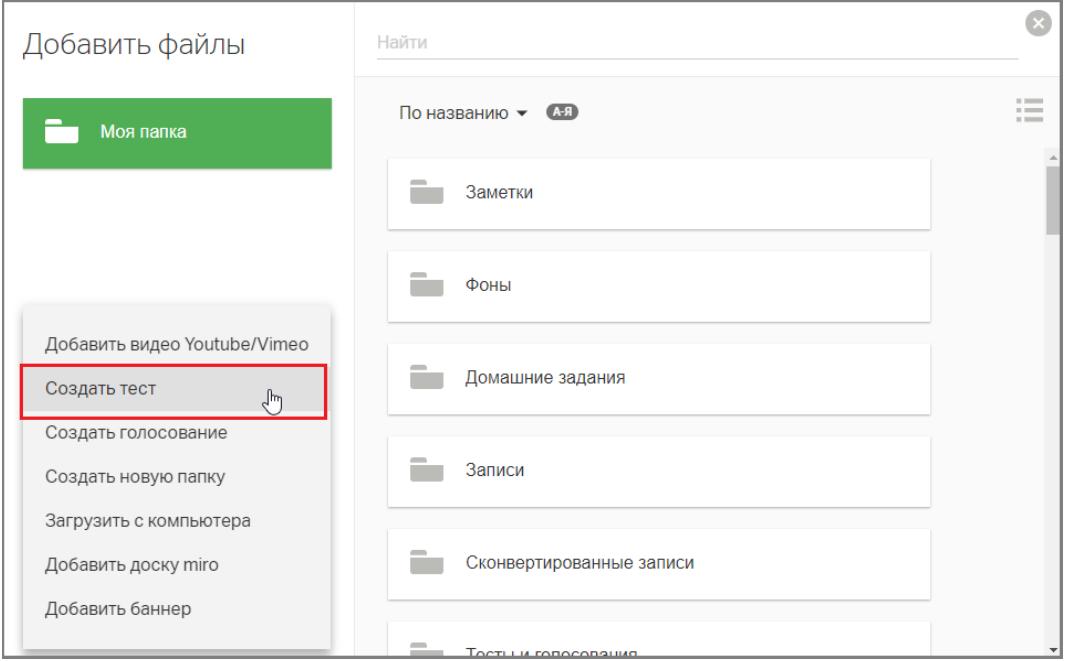

Рис.42 Создание теста

2. Выбрать критерий оценки (ответы/баллы), в зависимости от выбранного варианта указать минимальное количество ответов/баллов, задать продолжительность и название теста, справа выбрать шаблон вопросов и ответов (текст/текст с изображениями) и заполнить его. Для того чтобы Участник мог заполнить ответ в свободной форме, надо активировать функцию «Со свободным ответом» (рис.43).

Примечание: можно сочетать различные шаблоны вопросов и ответов в одном тесте.

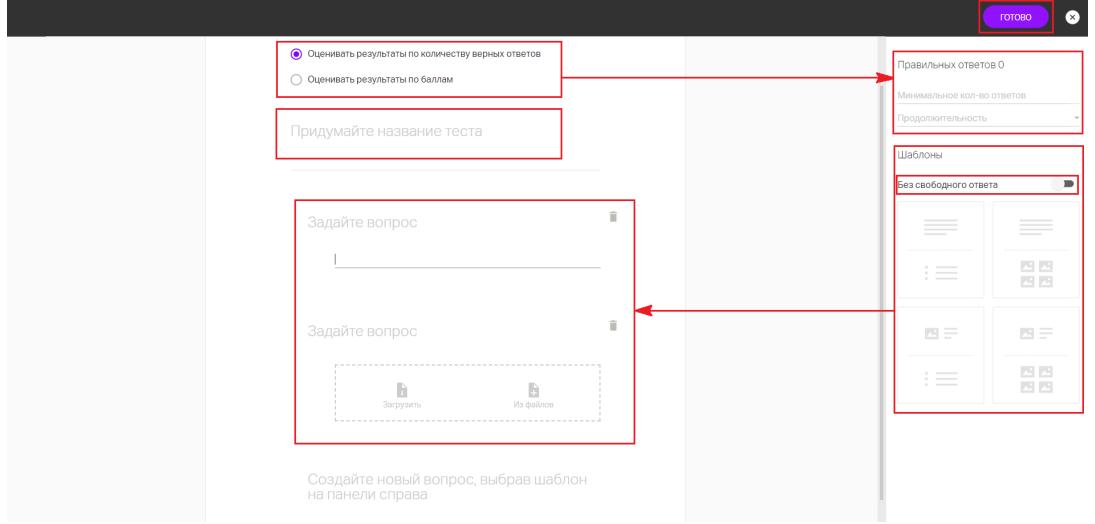

Рис.43 Настройки теста

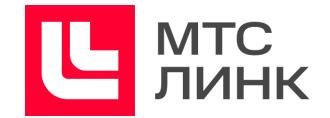

Для оценки по количеству правильных ответов нужно все правильные ответы отметить галочками.

Для оценки по количеству баллов в каждом вопросе надо отметить галочками все правильные ответы и для каждого ответа указать количество баллов.

- 3. Нажать на кнопку «Готово» в правом верхнем углу окна (рис.43).
- 4. Нажать на кнопку «Добавить». Созданный тест появится в разделе «Файлы» в комнате встречи.
- 5. Запустить тест: открыть его по двойному клику и нажать на кнопку «Начать тест».

После этого Участники смогут начать выполнение теста. На экране будет показано время, прошедшее с начала теста, и количество Участников, выполнивших тест.

- 6. Завершить тест можно в любой момент, нажав на кнопку «Завершить тест».
- 7. После завершения теста откроется страница с результатами. Здесь можно увидеть количество баллов, набранное каждым Участником, а также поделиться результатами с Участниками.

Чтобы сохранить результаты теста на компьютер, нужно нажать на кнопку «Скачать» в правом нижнем углу окна.

Чтобы закрыть страницу результатов и вернуться в комнату, надо нажать на крестик в правом верхнем углу.

Принцип голосований и опросов аналогичен работе с Тестами. За исключением:

- в голосовании не может быть нескольких вариантов ответов;
- результатами голосования можно поделиться с аудиторией.

#### <span id="page-49-0"></span>**Запись встреч**

Запись **быстрых и запланированных встреч** ведется автоматически. Автозапись можно отключить в настройках профиля пользователя (рис.44). При этом запись можно будет включить вручную после начала встречи, нажав на соответствующую кнопку внутри комнаты (рис.45).

Руководство пользователя ПО

#### **Линк Встречи**

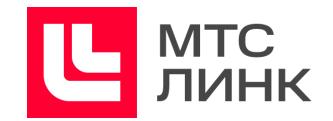

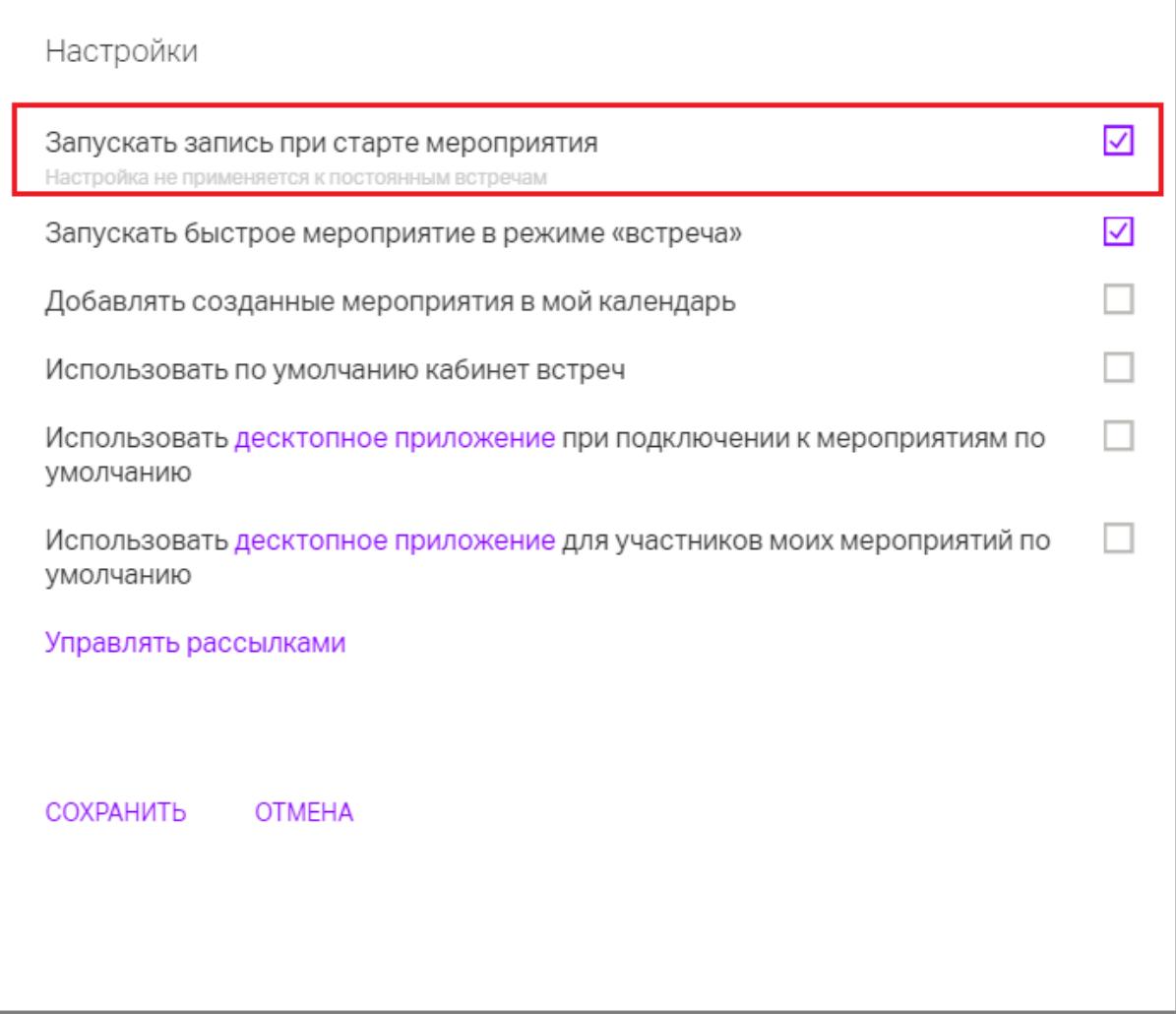

Рис.44 Отключение автоматической записи встреч

При проведении **постоянных встреч** доступна запись по кнопке. Для управления записью во время встречи необходимо навести курсор на соответствующую кнопку панели управления в правом верхнем углу окна комнаты и нажать на «Начать запись»/«Приостановить запись»/«Возобновить запись» (рис.45). В одной постоянной встрече можно сделать несколько записей.

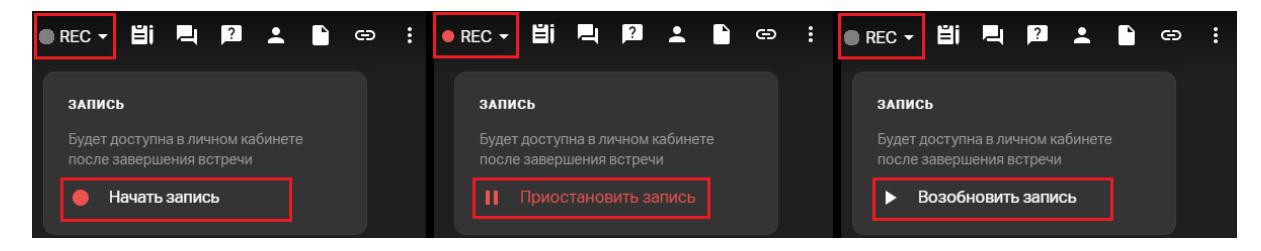

Рис.45 Начало, приостановка и возобновление записи во встречах

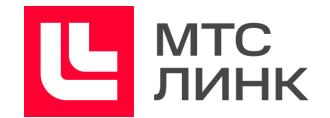

Все записи хранятся в файловом менеджере в соответствующих папках раздела «Записи». На записи можно просматривать вкладки чата и заметок, скачивать публичные материалы встречи.

#### <span id="page-51-0"></span>**Редактирование записи**

Перед скачиванием или предоставлением доступа к записи можно убрать все незапланированные паузы и технические заминки. Для этого при просмотре записи необходимо нажать на иконку «Карандаш» в правом нижнем углу окна комнаты. Далее на временной шкале видео выбрать отрезок и убрать его, используя инструмент «Ножницы», сохранить изменения. Изменения можно отменить в любой момент, нажав на соответствующую кнопку (рис.46).

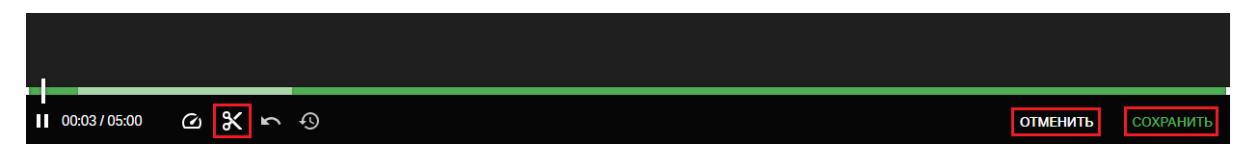

#### Рис.46 Редактирование записи

#### <span id="page-51-1"></span>**Конвертация и скачивание записи**

Интерактивную запись нельзя скачать, так как это не единый файл, а набор медиаконтента. Но ее можно конвертировать в mp4-файл для дальнейшего скачивания.

Участникам мероприятия запись предоставляется Владельцем. Для скачивания записи ему необходимо перейти к просмотру встречи, нажать на кнопку «Конвертировать» в правом нижнем углу окна, установить параметры конвертации и нажать на кнопку «Конвертировать» (рис.47).

Конвертация обычно идет значительно дольше, чем сама запись, поэтому можно уйти со страницы, а по готовности в области уведомлений личного кабинета появится соответствующее оповещение.

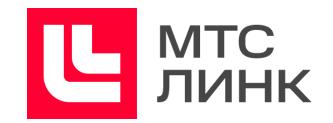

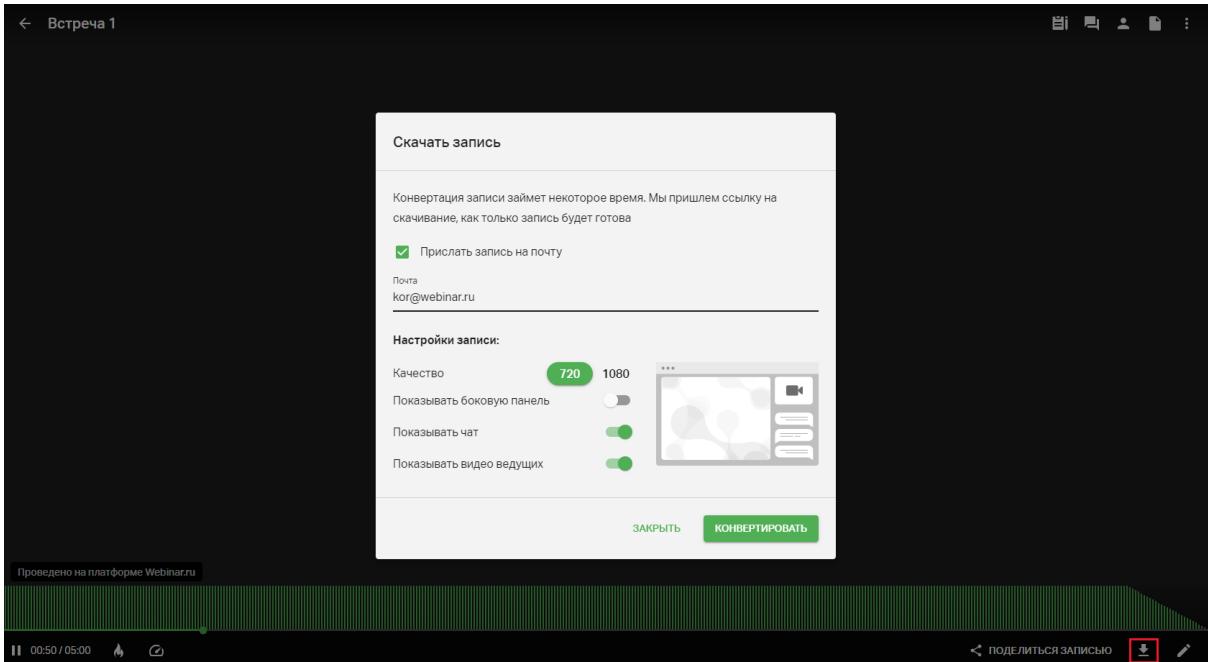

Рис.47 Конвертация записи

Для удобства работы с записями доступны следующие действия (выбираются из контекстного меню, вызываемого по нажатию на иконку с тремя точками в области записи/встречи). Для постоянных встреч:

- редактирование параметров;
- переход к записям;
- просмотр заметок;
- удаление постоянной встречи (рис.48).

Для завершившихся встреч:

- быстрый переход к просмотру записи;
- открытие/закрытие доступа к записи без перехода в плеер;
- просмотр заметок;
- переход к статистике мероприятия
- скачивание файла с текстовой расшифровкой (рис.48).

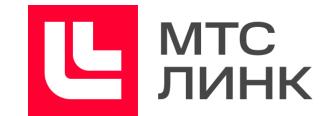

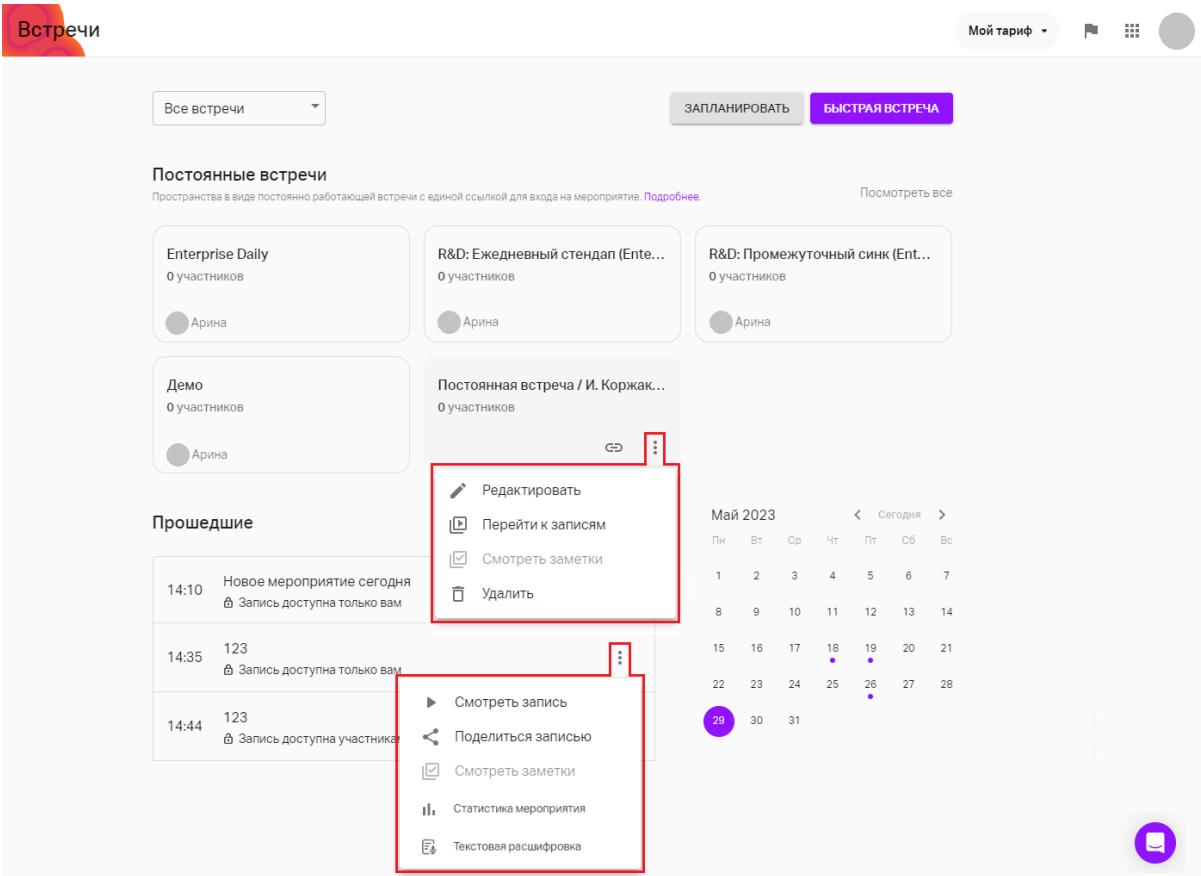

Рис.48 Действия с записями встреч

#### <span id="page-53-0"></span>**Настройки комнаты**

Для перехода в настройки необходимо нажать на иконку с тремя точками в правом верхнем углу окна комнаты и выбрать опцию «Настройки». В настройках комнаты возможно:

- **изменять язык интерфейса**. Настройка применима только для Владельца;
- **увеличивать/уменьшать размер шрифта в чате**. Настройка применима только для Владельца;
- **включать/отключать звуковые оповещения о новых сообщениях чата и вопросах**. Настройка применима только для Владельца;
- **выбирать фоновые изображения из файлового хранилища**;
- **управлять отображением видео спикера и участников.** В виде мозаики миниатюры видео спикера и участников будут одного размера. Режим «В центре внимания» — видео спикера занимает всю зону презентера, а при включенной презентации находится рядом с ней;
- **выбирать фоновое изображение;**

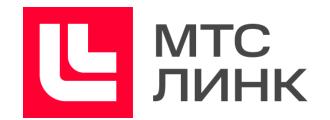

- **включать/отключать зал ожидания.** Участники смогут присоединиться к встрече только после подтверждения администратором;
- **изменять для Участников разрешение на выход в эфир**. При активированной опции у Участников появится кнопка выхода в эфир, который можно сделать либо с подтверждением, либо автоматическим;
- **по умолчанию отключать микрофон присоединяющимся Участникам**. После подключения Участник сможет его включить самостоятельно;
- **включать/отключать управление файлами**. Возможность Участников добавлять, удалять и скачивать файлы, а также демонстрировать и управлять чужими презентациями;
- **включать/отключать возможность демонстрировать экран**. Если опция включена, Участники смогут демонстрировать свой экран. Если отключена, не смогут.
- **включать/отключать возможность писать сообщения в чат и задавать вопросы**. Настройка включает/отключает вкладку чата и вопросов;
- **включать/отключать возможность работы с мини-чатом.** Мини-чат отображается в правой нижней части окна комнаты под группой окошек с видео участников;
- **включать/отключать отображение вкладки со списком Участников**;
- **удалять все сообщения из чата и из вкладки вопросов**;
- **включать/отключать опцию «100 Участников во встрече»;**
- **управлять включением/отключением микрофона (с клавишей «Пробел» или только курсором мышки).**

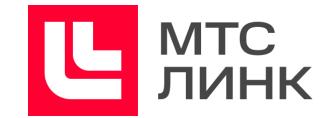

# <span id="page-55-0"></span>**Статистика**

В разделе «Статистика» можно посмотреть и скачать данные о посещаемости мероприятий и активности Участников.

Для перехода к статистике необходимо в личном кабинете выбрать раздел «Приложения», а в нем раздел «Статистика» (рис.49).

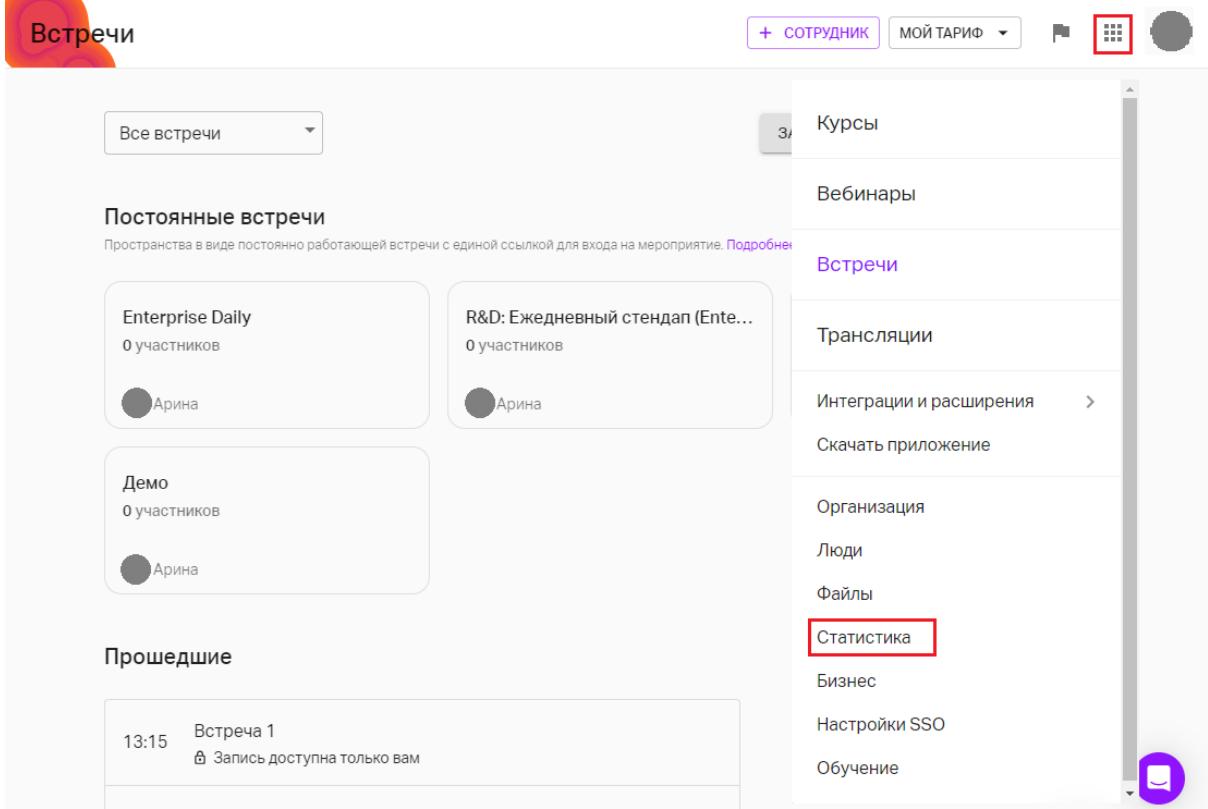

Рис.49 Вход в раздел статистики личного кабинета

## <span id="page-55-1"></span>**Фильтры статистики**

В каждом подразделе статистики справа сверху над данными располагаются фильтры, с помощью которых можно задавать выборку статистики:

- **По сотрудникам**. Фильтр позволяет посмотреть и скачать статистику только конкретного сотрудника, а не всей команды в целом. Можно выбрать либо одного сотрудника, либо сразу всех.

Пункт может отсутствовать, если в тарифе нет модуля «Организация».

- **По встречам**. С помощью фильтра можно посмотреть статистику только по конкретному мероприятию или серии мероприятий.
- **По времени**. Фильтр позволяет выгрузить статистику за требуемый период: за текущую неделю, за текущий календарный месяц (отсчет идет с 1-го числа

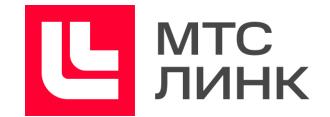

текущего месяца), за текущий календарный год (отсчет идет с 1-го января текущего года) или выбрать произвольный период с точностью до дня.

Примечание: по умолчанию открывается статистика за текущую неделю по всем сотрудникам и по всем встречам.

## <span id="page-56-0"></span>**Посещения**

Данный раздел содержит графики посещаемости мероприятий.

## <span id="page-56-1"></span>**График динамики посещений**

Показывает общее количество Участников в определенные дни с разбивкой по трем типам пользователей: все посетители, новый и постоянный:

- новый. Посетил/был приглашен на две или менее встречи;
- постоянный. Посетил более двух встреч и более 80% встреч, на которые получал приглашения;
- все посетители. Пиковые значения включают в себя всех Участников, как приглашенных и недошедших, так и посетивших мероприятия без регистрации. Также график показывает неуникальные значения, например, он может засчитать одного и того же Участника дважды, если он приходил на несколько мероприятий.

## <span id="page-56-2"></span>**Круговые диаграммы приглашений и посещений**

Круговая диаграмма приглашений показывает соотношение количества приглашенных и посетивших относительно приглашенных и не посетивших. В графике не учтены те, кто пришел без приглашения.

Круговая диаграмма посещений показывает соотношение трех типов уникальных Участников (новые, постоянные и другие).

- новый. Посетил две или менее встречи и был приглашен на две или менее встречи;
- постоянный. Посетил более двух встреч и более 80% встреч, на которые получал приглашения;
- другой. Посетил более двух встреч, но менее 80% встреч, на которые его приглашали.

Тут учитываются только уникальные Участники: то есть один Участник, посетивший пять мероприятий, засчитается в этом графике как один.

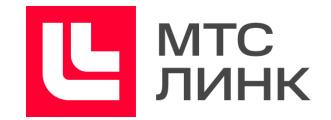

# <span id="page-57-0"></span>**Топ встреч**

Таблица, в которой показаны топ-5 самых популярных по посещениям встреч в соответствии с выбранным фильтром.

# <span id="page-57-1"></span>**Источники**

В разделе «Источники» предоставлена информация о местоположениях Участников, источниках переходов и информация об устройствах просмотра встреч (рис.50)

|                               | Webinar CTATUCTUKA |                                                                                                   |                             |                |         |                                  | m              |                                    |  |  |
|-------------------------------|--------------------|---------------------------------------------------------------------------------------------------|-----------------------------|----------------|---------|----------------------------------|----------------|------------------------------------|--|--|
| Посещения<br><b>Источники</b> |                    |                                                                                                   | 1 января - 31 декабря, 2018 |                |         |                                  | Все вебинары - | За год -                           |  |  |
| Участники                     |                    |                                                                                                   | Откуда пришли               |                |         | География посетителей<br>Процент |                | Страны<br>Города<br>Кол-во человек |  |  |
|                               |                    | 148<br>events.webinar.ru<br>48<br>12<br>Неизвестные<br>events.webinar.ru<br>1<br>event.webinar.ru | Russia                      | 98.11%         | 156     |                                  |                |                                    |  |  |
|                               |                    |                                                                                                   |                             | France         | 1.26%   | $\overline{2}$                   |                |                                    |  |  |
|                               |                    |                                                                                                   |                             |                | Ukraine | 0.63%                            | $\mathbf{1}$   |                                    |  |  |
|                               |                    | Система                                                                                           |                             |                |         |                                  |                |                                    |  |  |
|                               |                    | Источник                                                                                          | Процент                     | Кол-во человек |         |                                  |                |                                    |  |  |
|                               |                    | Web                                                                                               | 92.55%                      | 149            |         |                                  |                |                                    |  |  |
|                               |                    | iOs                                                                                               | 7.45%                       | 12             |         |                                  |                |                                    |  |  |
|                               |                    |                                                                                                   |                             |                |         |                                  |                |                                    |  |  |
|                               |                    |                                                                                                   |                             |                |         |                                  |                |                                    |  |  |
| Скачать статистику<br>pdf xls |                    |                                                                                                   |                             |                |         |                                  |                | ٠                                  |  |  |

Рис.50 Статистика по источникам

# <span id="page-57-2"></span>**Откуда пришли**

Показывает соотношение источников перехода всех дошедших Участников. Это общее число переходов, без привязки к уникальности посетившего.

Неизвестные источники — все те переходы, по которым источник посещения не передал информацию о себе. Например, переходы по скопированной в буфер обмена ссылке и т.п.

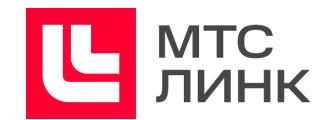

# <span id="page-58-0"></span>**География посетителей**

Показывает приблизительное соотношение геолокаций пользователей. Геолокация определяется на основе IP-адресов с помощью одной из самых популярных баз данных, которая является стандартом для решения подобных задач.

# <span id="page-58-1"></span>**Система**

Показывает соотношение операционных систем, с которых подключались Участники. Эти числа рассчитываются не уникально.

**Web** — количество Участников из веб-браузера. Как правило, это пользователи с PC или Mac.

**iOS** — количество Участников, которые были на встрече из приложений на iOS. Как правило, это айфоны и планшеты компании Apple.

**Android** — количество Участников, которые были на встрече из приложений на Android.

## <span id="page-58-2"></span>**Участники**

В разделе представлена таблица с данными о посещениях и активностях конкретных Участников:

- столбец «Имя и Фамилия». Отображается так, как Участник указал при регистрации;
- столбец «Почта». Если в поле указано «Гость», то такой пользователь посещал мероприятие с типом «Свободный вход» и свою почту не указал;
- столбец «Время» участия. Процент присутствия Участника от общей продолжительности всех посещенных им мероприятий, который сейчас выбран в фильтре.
- столбец «Активность». Отношение суммы вопросов и сообщений в чат от этого человека к общей сумме вопросов и сообщений в чате встречи, в которой присутствовал этот Участник.

Параметр доступен только на тарифах с модулем «Обучение».

# <span id="page-58-3"></span>**Выгрузка данных**

Все статистические данные можно скачать в виде pdf-файла или в формате xls-таблицы. Таблица будет содержать в себе больше данных с разбивкой по встречам и по сессиям входов пользователей.

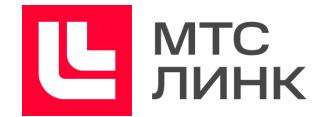

## <span id="page-59-0"></span>**График вовлеченности Участников**

График вовлеченности показывает активность Участников в течение всего мероприятия (рис.51).

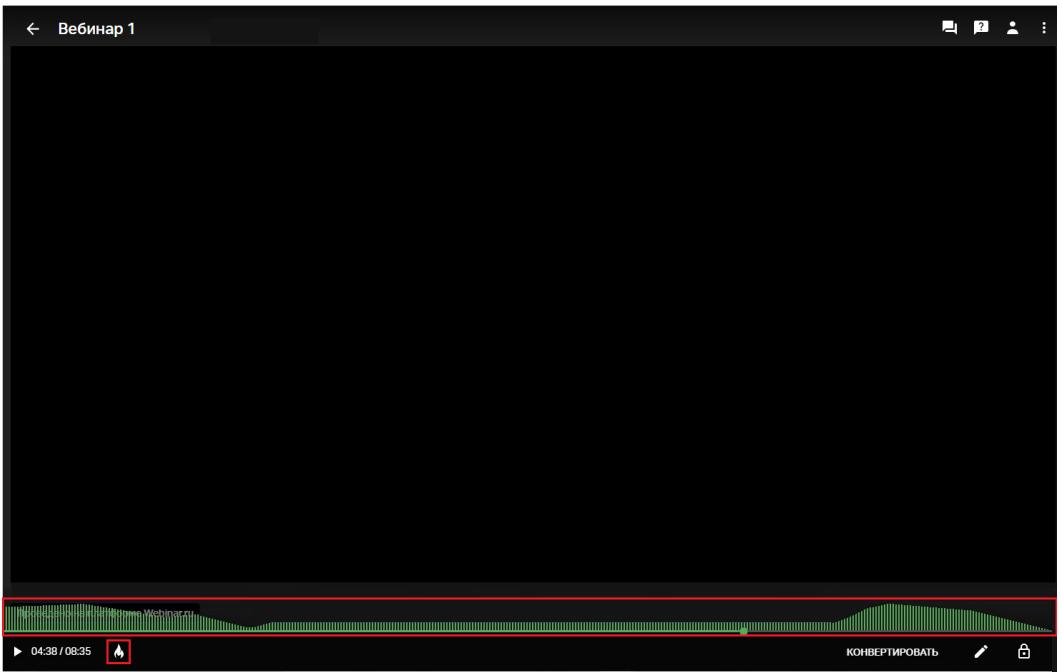

Рис.51 График вовлеченности

Если график мешает, его можно скрыть, кликнув по иконке «Огонек», расположенной справа от кнопки воспроизведения.

Примечание: если отправить Участникам ссылку на запись встречи, они не увидят информацию об активности слушателей. График не будет отображаться и в сконвертированном видео.

При расчете активности аудитории, отображаемой на графике, учитываются следующие параметры:

- нажатия на иконку «Огонек»;
- новые сообщения в чате;
- новые вопросы;
- максимальное количество всех Участников;
- максимальное количество активных Участников.

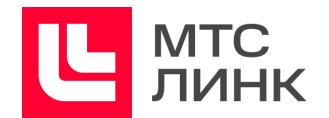

# <span id="page-60-0"></span>**Выгрузка xls-файла со статистикой**

Расширенная информация о мероприятии доступна для ознакомления на странице с мероприятием в личном кабинете. Выгрузку можно сделать в виде pdf-файла или в формате xls-таблицы на странице завершенного мероприятия или в одноименном разделе.

Для скачивания статистики со страницы завершенной встречи необходимо:

- открыть нужное мероприятие в календаре или ленте;
- на странице завершенного мероприятия нажать на иконку «xls» в разделе «Скачать статистику» (рис.52).

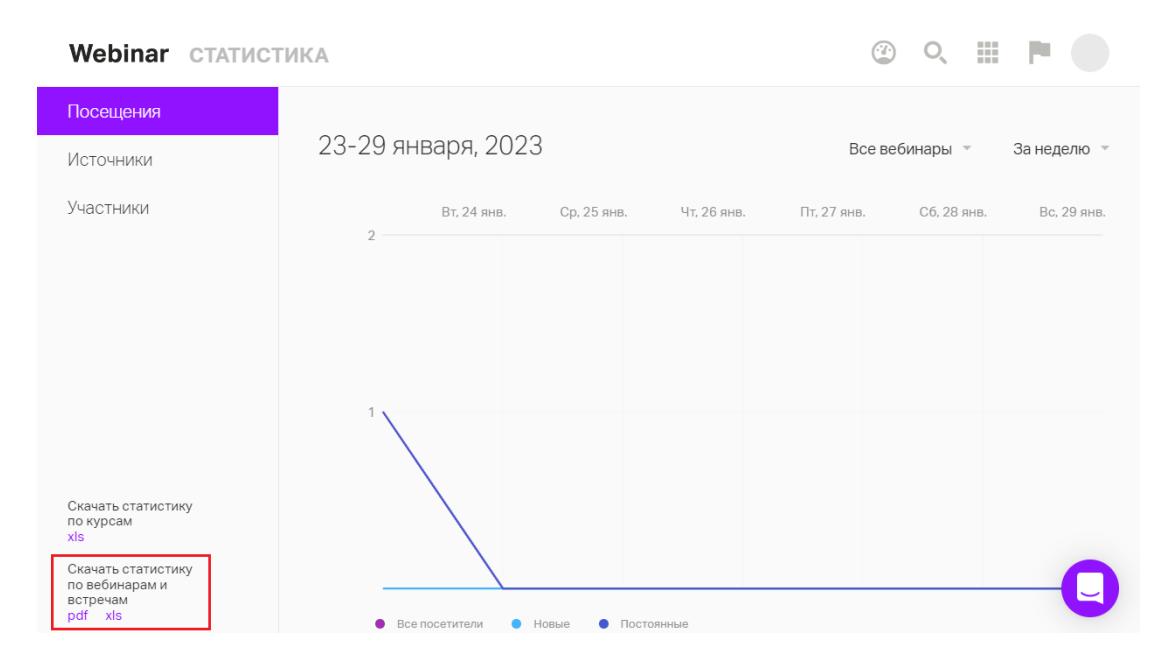

Рис.52 Скачивание статистики по встрече

Для скачивания статистики конкретного мероприятия нужно:

- зайти в раздел «Статистика»;
- в настройках выбрать нужный период и название мероприятия, чтобы отфильтровать загружаемые данные;
- в левой нижней части окна нажать на иконку «xls» в блоке «Скачать статистику».

#### <span id="page-60-1"></span>**Вкладка «Участники»**

Содержит основную информацию по Участникам выбранных мероприятий за указанный период. Поля содержат:

- **регистрационные данные (имя, фамилия, email, другие дополнительные поля).** Для встречи с открытым входом в поле email будет отображаться «Гость» для Участников, которые вошли не по приглашению;

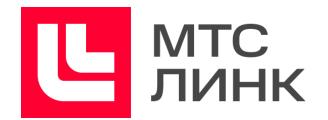

- **имя в чате**. Имя, которое Участник вводит при входе на встречу. Может отличаться от реальных имени и фамилии (это нормально);
- **статус регистрации**. Показывает текущий статус Участника: приглашен (выслано письмо-приглашение на почту), зарегистрирован по приглашению (перешел из письма и прошел все этапы регистрации) или зарегистрирован самостоятельно (зарегистрировался по прямой ссылке);
- **дата регистрации**. Есть только у тех Участников, которые проходили регистрацию на мероприятие;
- **дата приглашения**. Есть только у тех Участников, которым делали рассылку приглашений;
- **источники**. Содержат информацию о том сайте, из какого источника Участник перешел по ссылке на встречу;
- **UTM-метки**. Содержит информацию о UTM-метках, с которых Участники переходили на страницу встречи;
- **платформа**. Содержит информацию, с какого устройства Участник просматривал встречу: Web (компьютер/ноутбук), iOS или Android;
- **встреча**. Название мероприятия;
- **дата проведения**. Время и дата проведения мероприятия;
- **страна и город**. Данные о подключении Участника;
- **IP-адрес**. Показывает последний IP-адрес устройства, с которого был выполнен вход на мероприятие;
- **время входа и выхода**. Фактическая дата и время подключения и отключения Участника. На странице «Участники» XLS-файла будет указано время первого входа и последнего выхода. А на странице «Сеансы входов» Время входа и выхода каждого из новых подключений этого Участника;
- **присутствие относительно длительности мероприятия, чч:мм:сс и %**. Общая продолжительность присутствия Участника. Суммируется все время каждого из его подключений;
- **кол-во сообщений и процент от общего кол-ва сообщений**. Общее число сообщений, написанных Участником и процент от общего количества. Вне зависимости от содержания этого сообщения;
- **кол-во вопросов и процент от общего кол-ва вопросов**. Общее число вопросов в одноименной вкладке, написанных Участником, и процент от общего количества;
- **нажатий на «Огонек»**. Количество кликов по иконке «Огонь»;
- **фактическая активность**. Время, которое Участник провел на встрече, не переключался на другие приложения или вкладки, не выключал звук Ведущим. Считается только при наличии модуля «Вовлечение Участников»;
- **рейтинг Участника**. Считается как совокупность всех действий Участника. Складывается из:
	- количества сообщений в чате, которые он написал;
	- количества вопросов, которые он задал;

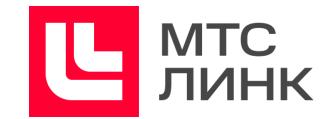

- количества огоньков, которые он нажал;
- времени его присутствия на встрече, %;
- времени его активного присутствия на встрече, %;
- **процент присутствия от активного времени Ведущих**. Показывает совпало ли время нахождения на мероприятии Участника и спикера;
- **активное время Ведущих %.** Рассчитывается, как отношение активного времени Ведущих к общей продолжительности встречи. Активное время Ведущих — период между первым выходом в эфир и последней секундой нахождения в эфире.

#### <span id="page-62-0"></span>**Вкладка «Сеансы входов»**

По каждому Участнику можно посмотреть, когда он заходил на встречу и выходил из него. Если подключений было несколько, то каждое подключение будет отражено в отдельной строке.

#### <span id="page-62-1"></span>**Вкладка «»Информация»**

Показывает сколько было Участников на встрече и сколько при этом из них новых, а сколько постоянных.

#### <span id="page-62-2"></span>**Вкладка «Источники»**

Отображает откуда перешел Участник, но при этом можно посмотреть процент каждого перехода от 100%.

#### <span id="page-62-3"></span>**Вкладки «География» и «Платформа»**

Отображают детальные данные откуда и с какого устройства Участник заходил во встречу.

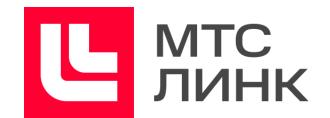

### <span id="page-63-0"></span>**Процент присутствия от активного времени спикеров**

Данный показатель необходим для контроля соотношения времени присутствия Участника на мероприятии с фактическим временем выступления Ведущего (рис.53). Активное время Ведущих в процентах рассчитывается, как отношение активного времени Ведущих к общей продолжительности встречи.

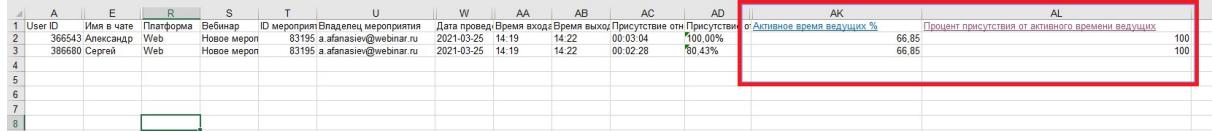

Рис.53 Процент присутствия от активного времени спикеров на мероприятии

## <span id="page-63-1"></span>**Время активной речи Участника на встречах**

Данные показатели отображаются в двух столбцах:

- **Сколько времени говорил**. Время, когда с микрофона Участника фиксировался звук.
- **% от общего времени разговора всех Участников.** Отношение времени, когда от Участника фиксировался звук, к общему времени, когда шел звук от кого-либо из Участников. Сумма по этому столбцу равна 100%.

Статистика доступна всем пользователям по мероприятиям в формате встречи. Если во встрече была групповая работа, то данные об активной речи Участника в группе также попадут в общую статистику по встрече.